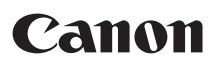

小型照片打印机

# SELPHY CP810 **COMPACT PHOTO PRINTER**

COPY

打印机使用者指南 使用说明书

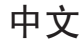

- 在使用本产品之前, 请务必先仔细阅读本使用说明书。
- O 请务必妥善保管好本书,以便日后能随时查阅。
- O 请在充分理解内容的基础上,正确使用。

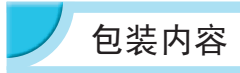

请用 □ 核对框检查您的打印机包装内是否包含以下物品。 如有物品缺失,请与您购买打印机的零售店联系。

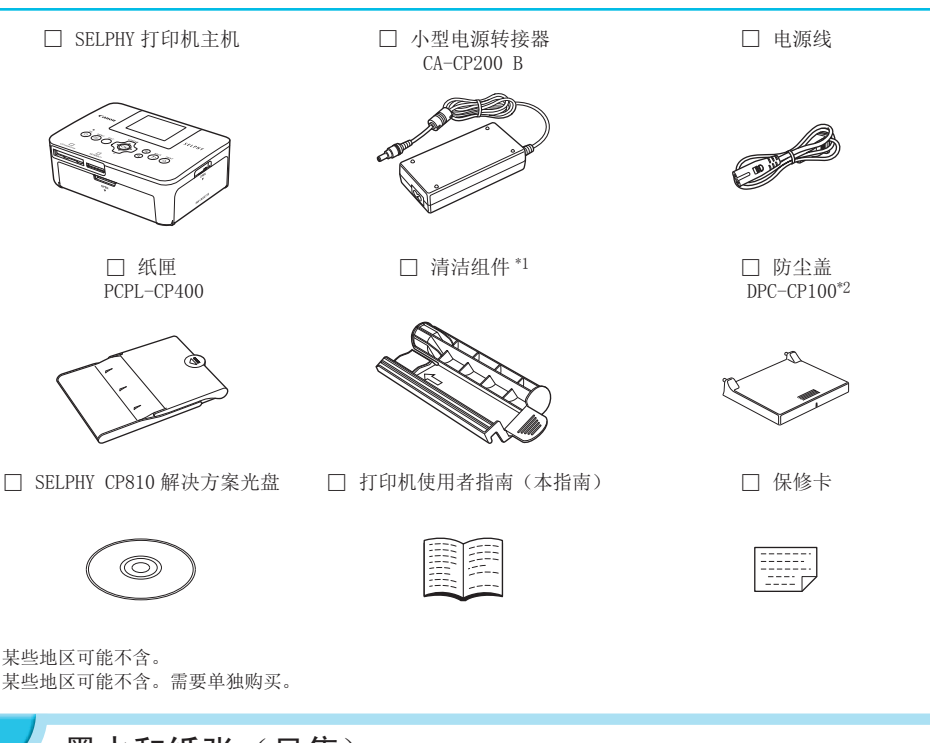

\*1 某些地区可能不含。 \*2 某些地区可能不含。需要单独购买。

<span id="page-1-0"></span>墨水和纸张(另售)

使用打印机之前,请务必另外购买彩色墨水 / 纸张组合。

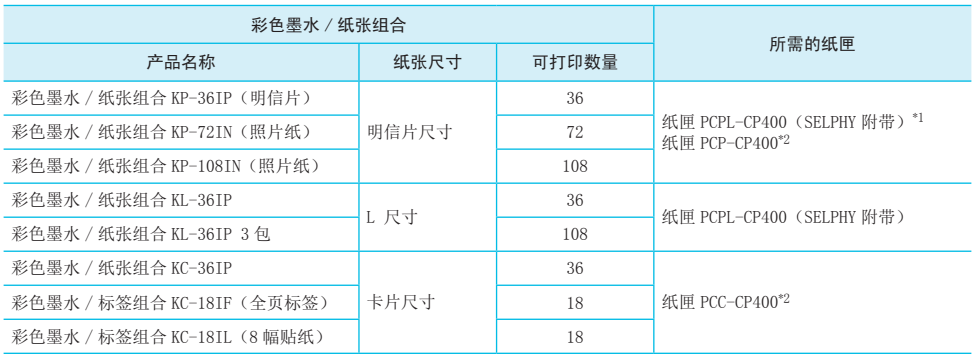

\*1 取下 L 尺寸转接器后,可用于明信片尺寸。

\*<sup>2</sup> 请与彩色墨水 / 纸张组合一并另行购买。 有些附件在某些地区不销售。

# 请先阅读此说明

- 使用本产品打印的图像仅供个人使用。未经版权持有者的事先许可,请勿打印违反版权法的图像。
- 产品的保修仅在出售国有效。如果打印机在国外使用时发生问题,请将打印机送回出售国,然后再向产品 合格证上的佳能热线中心提出保修申请。
- 液晶显示屏采用极为精密的制造技术生产而成。99.99% 以上的像素点均符合规格。但是,有些像素点可能 偶尔不亮或显示为红点或黑点。这不会影响打印的图像,不属于故障。
- 液晶显示屏可能覆有一层塑料薄膜,以避免装运过程中出现划痕。如果有,请在使用打印机之前撕下薄膜。

# 本指南采用的规范

- 本打印机被称为"SELPHY"或"打印机"。
- 文中用图标表示 SELPHY 的按钮。有关详情,请参阅"控制部分"(第[6](#page-5-0)页)。
- O 屏幕上显示的语言以[ ](方括号)表示。
- $\bigcap$ : 表示重要说明。
- O :表示提示及附加信息。
- (第 XX 页): 表示参考页("XX"代表页码)。
- O 本指南假定所有功能均处于默认设定。
- 本打印机可以使用的各种类型的存储卡统称为"存储卡"。

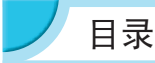

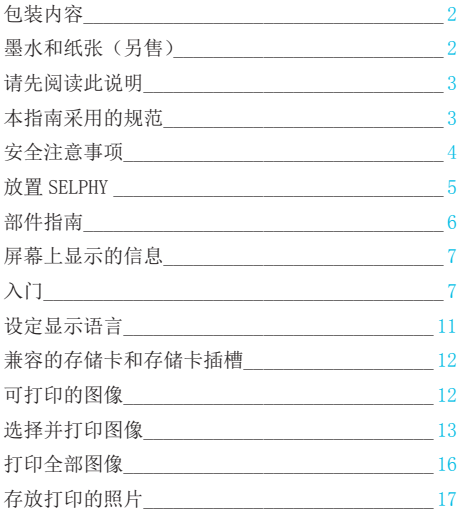

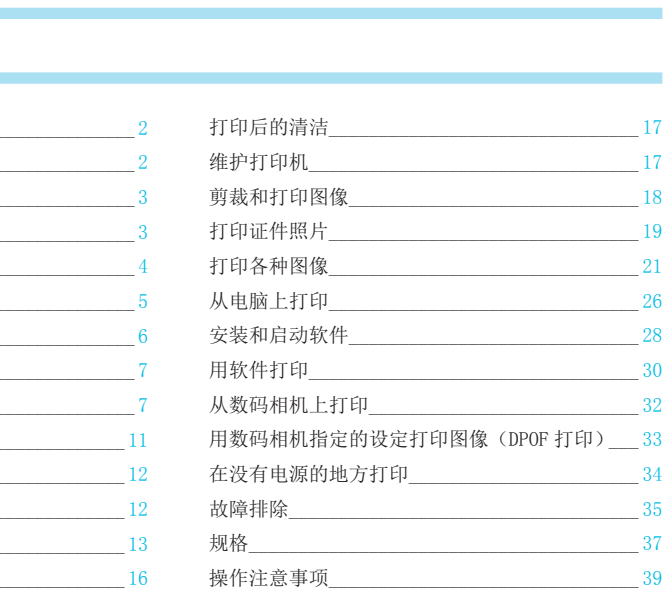

# 安全注意事项

- <span id="page-3-0"></span>● 使用本产品之前,请务必阅读下述安全注意事项。务必始终正确使用本产品。
- 以下几页说明的安全注意事项是为了防止您自己及他人受到伤害, 或设备受到损坏。
- 此外,请务必查阅您所使用的另售附件附带的指南。

△ 警告 表示可能造成严重的人身伤害或死亡。

● 请将设备存放在儿童及婴幼儿接触不到的地方。 误将电源线缠绕在儿童脖子上会造成窒息。

- 仅使用推荐的电源。
- 请勿试图拆卸、改装或加热本产品。
- 避免跌落本产品或使其遭受严重冲击。
- 如果打印机已跌落或受到其他损坏,请勿接触打印机内部,以免受伤。
- 如果本产品冒烟、发出异味或出现其他异常状况,应立即停止使用。
- 请勿使用酒精、汽油或稀释剂等有机溶剂清洁设备。
- 请勿让本产品与水(如海水)或其他液体接触。
- 请勿让液体或异物讲入打印机。

否则会导致触电或起火。

如果液体进入本产品,应从插座上拔下电源插头,然后与零售店或产品合格证上的佳能热线中心联系。

● 雷暴期间,请勿接触本打印机或电源插头。

否则会导致触电或起火。应立即停止使用设备,并与其保持一定距离。

- 应定期拔出电源线插头,用于燥的布擦去插头、电源插座外表面以及周围区域积聚的灰尘和污垢。
- 请勿用湿手拿电源线。
- 使用本机时,请勿超出电源插座或线路配件的额定功率。如果电源线或插头受损,或未完全插入插座,请 勿使用本机。 <del>、「『『『『『『『『『『『</del><br>-<br>-使用设备,并与其保持一定距离。<br>-<br>的布擦去插头、电源插座外表面以及周囲<br><br>或线路配件的额定功率。如果电源线或指<br>:钥匙等)与本机终端或插头接触。<br>-<br>或在电源线上放置重物。
- 请勿让污物或金属物(如别针或钥匙等)与本机终端或插头接触。

● 请勿切割、损坏、改动电源线,或在电源线上放置重物。

否则会导致触电或起火。

● 请勿在不支持 CD-ROM 的 CD 播放机上播放随附的 CD-ROM。

在音频 CD 播放机(音乐播放机)上播放 CD-ROM 会损坏扬声器。此外,用耳机收听音乐 CD 播放机播放的 CD-ROM 的高音还可能损伤听力。

△ 注意 表示可能造成人身伤害。

● 请勿将手的任何部位伸入打印机内部。 ● 务必妥善放置 SELPHY 以免电源线被踩踏。

否则会受伤或损坏打印机。

避免在以下地方使用、放置或储存打印机。

● 阳光强烈的地方。 ● 温度超过 40 ℃的地方。

● 潮湿或多尘的区域。● 强震影响的地方。

这可能会使打印机或转接器温度升高并损坏,从而导致触电、灼伤、受伤或火灾。 高温可能导致转接器或打印机外壳变形。

<span id="page-4-1"></span>

<span id="page-4-0"></span>● 不使用时, 请将本产品的插头从电源插座上拔下。

● 在使用过程中,请勿将布料之类的任何物品置于打印机的顶部。

将本机长时间保持通电状况可能导致机体过热和变形,从而引起火灾。

<span id="page-4-2"></span>● 如图所示, 即使纸张上只有一部分印有图像, 其他部分均为空白, 也切勿重新使用同一纸张进行打印。 重新使用纸张打印会导致墨水纸粘在该纸张上或导致卡纸以及损坏打印机。

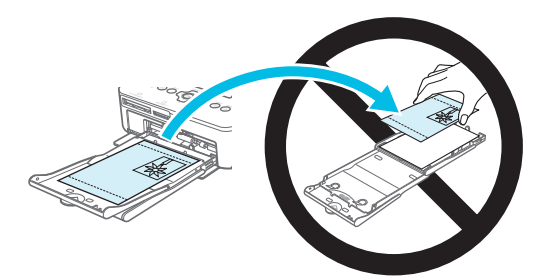

#### ● 请勿在打印时断开电源插头。

如果意外关闭电源,可以再次打开电源并等待纸张退出。如果发生卡纸,请咨询您的零售商或佳能热线中心。 请勿强行扯出卡住的纸。这样可能会损坏打印机。

● 请不要在产生磁场的设备(如电机)周围或灰尘很多的地方使用打印机。

否则可能会使打印机出现故障。

<span id="page-4-3"></span>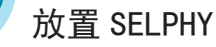

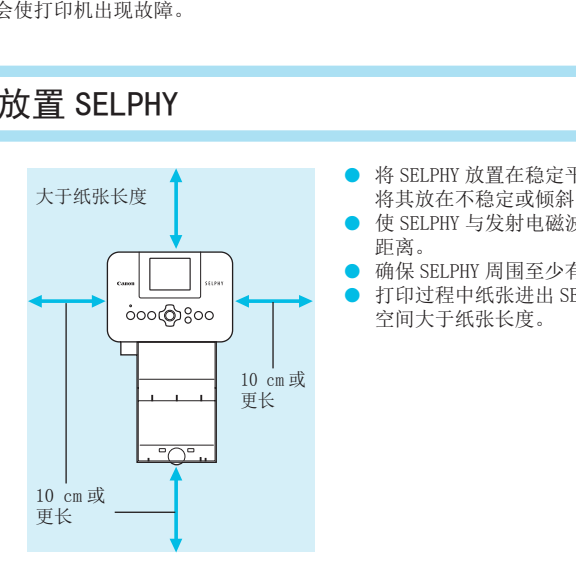

- 将 SELPHY 放置在稳定平坦的表面上, 例如桌子上。切勿 将其放在不稳定或倾斜的表面上。
- O 使 SELPHY 与发射电磁波或强磁场的设备保持至少 1 m 的 距离。
- O 确保 SELPHY 周围至少有 10 cm 的自由空间。
- 打印过程中纸张进出 SELPHY, 因此, 应确保打印机后面的 空间大于纸张长度。

 $\mathbb{O}$ ● 请不要在产生磁场的设备(如电机)周围或灰尘很多的地方使用 SELPHY。否则可能会使打印机出 现故障。

● 请勿放置在电视机或收音机附近。否则可能会使打印机出现故障。

<span id="page-5-2"></span><span id="page-5-1"></span>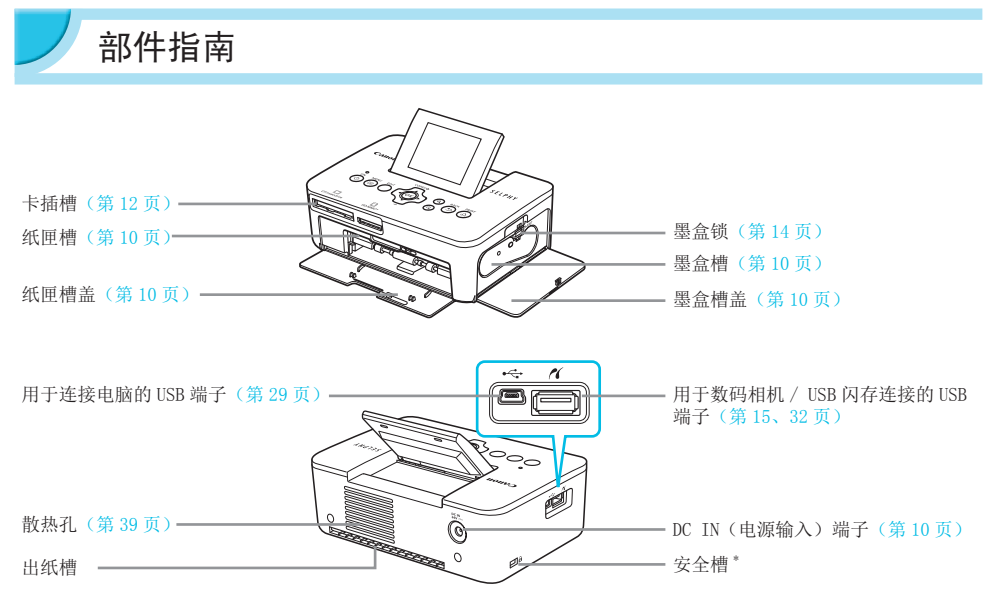

可在此插槽上安装安全电缆,例如 Kensington 安全锁。

<span id="page-5-0"></span>控制部分

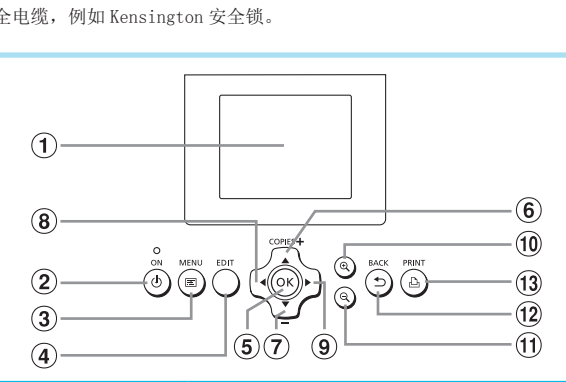

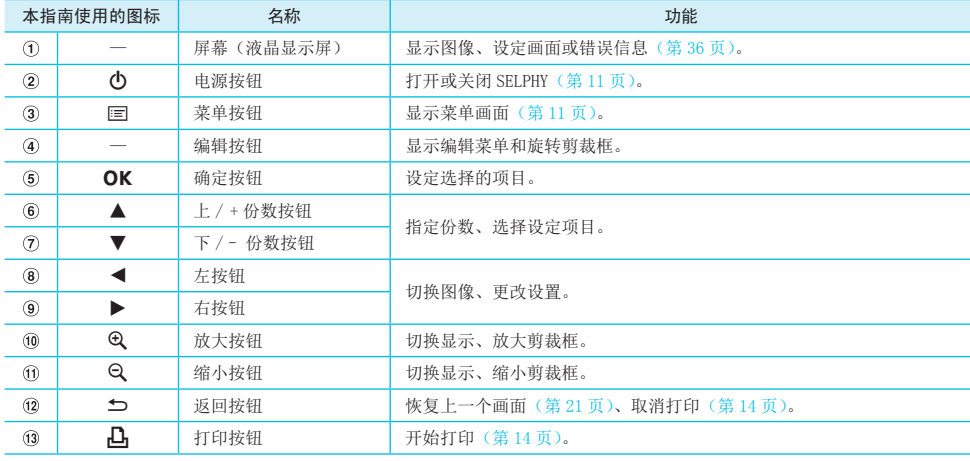

<span id="page-6-1"></span><span id="page-6-0"></span>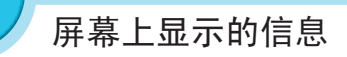

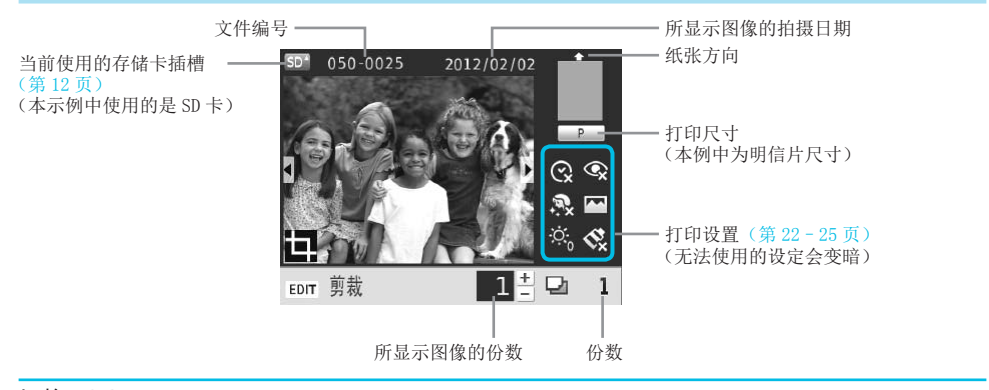

#### 切换画面显示

可以全屏显示图像,或者按 H 安钮将图像分成 4 个窗格显示。如果以全屏显示图像,则也会显示表示打印 范围的框。

<span id="page-6-3"></span>入门

做好打印图像的准备。以明信片尺寸彩色墨水 / 纸张组合(另售)(第 2 页)为例;但其准备过程与其他尺寸相同。 请小心不要使纸张沾上灰尘,因为这可能导致打印的照片上出现杂线或使打印机出现故障(第 [5](#page-4-1) 页)。 COP[Y](#page-1-0)

### <span id="page-6-2"></span>准备墨盒

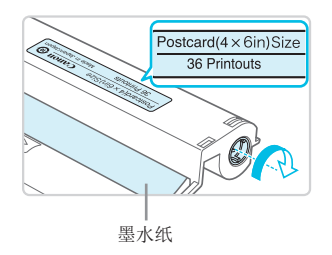

#### 检查墨盒和墨水纸。

- O 托住墨盒使其不接触墨水纸,检查要打印的纸张尺寸是否 与墨盒上显示的纸张尺寸相符(Postcard(4x6in)Size、 Card Size 等)。
- 检查墨水纸是否拉紧,没有松弛现象。如果墨水纸松弛, 请按照图示转动链轮使其拉紧,否则墨水纸在插入 SELPHY 时可能会撕裂。

 $\mathbb{O}$ O 请注意不要接触墨水纸,不要用湿手操作墨盒,并且不要让墨水纸沾上灰尘或污物。污物和水滴可 能会导致照片上出现杂线、打印质量差、墨水纸撕裂或打印机故障(第 [5](#page-4-1) 页)。

● 拉紧墨水纸时,请轻轻转动链轮,不要用力过猛。用力转动链轮可能导致墨水纸撕裂,或者造成照 片尚未打印完墨水纸就已用尽的情况。

<span id="page-7-1"></span>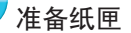

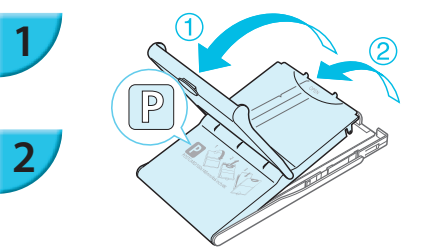

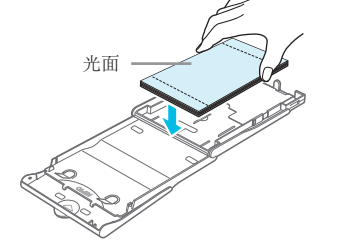

检查纸张尺寸。

O 检查准备的墨盒与纸匣上所示的尺寸(POSTCARD (4x6in)、 CARD SIZE 等)是否相符。

<span id="page-7-0"></span>打开盖子。

- 共有两层盖子。先打开外盖 ①, 然后再打开内盖 ②。
- 取下 L 尺寸转接器。

#### 放置纸张。

- 将纸张放入准备的纸匣。
- 纸匣中最多可放入 18 张打印纸。放入 19 张或更多的纸张 可能会损坏打印机或造成故障。
- 如图所示握住纸张,将纸张的光面朝上,放入纸匣。(请 勿用手指接触纸张的打印面(光面)。否则可能无法实现 洁净的打印。)
- 如果纸张带有保护纸,请除去保护纸,仅将纸张放入纸匣。
- 如果进行带有贴邮票处的明信片尺寸打印,插入卡片时, 应使邮票处朝向图中所示的方向。 COPY

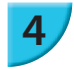

**3**

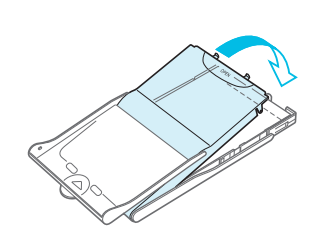

关闭盖子。

● 关闭内盖, 直至其发出咔嗒声锁定到位。打印期间使外盖 保持打开状态。

以 L 尺寸打印

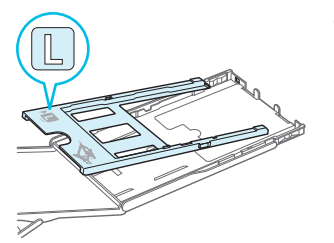

**●** 当在 L 尺寸的纸张上打印时, 连接转接器并设置纸张。

<span id="page-8-0"></span>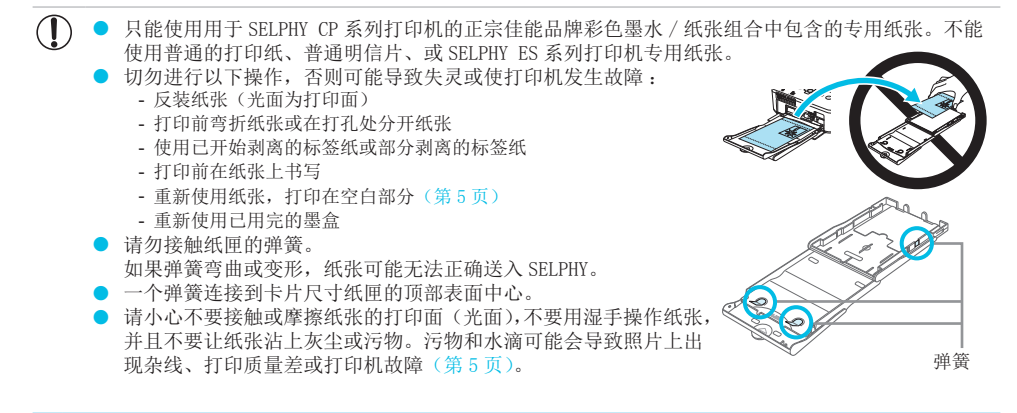

### 安装防尘盖

安装防尘盖 DPC-CP100 可以防止纸张积尘或积垢。某些地区的产品可能不包含防尘盖。需要单独购买。

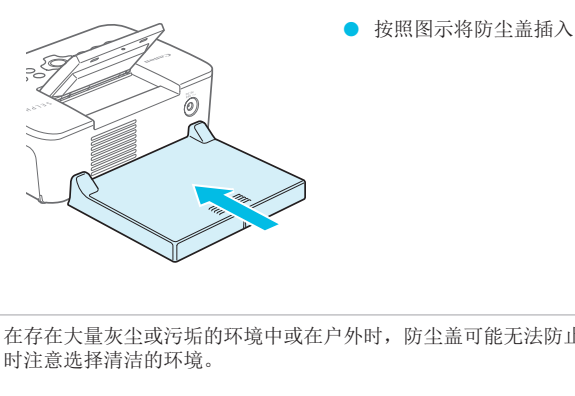

O 按照图示将防尘盖插入。

 $\mathbb{C}$ 在存在大量灰尘或污垢的环境中或在户外时,防尘盖可能无法防止纸张积尘或积垢,使用 SELPHY 时注意选择清洁的环境。

将防尘盖存放在袋中,以避免在不使用的时候沾上灰尘。

<span id="page-9-0"></span>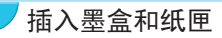

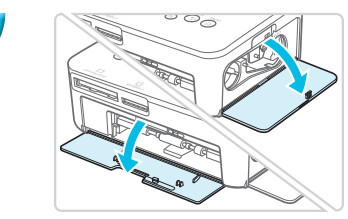

打开盖子。

O 打开墨盒和纸匣槽的盖子。

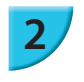

**1**

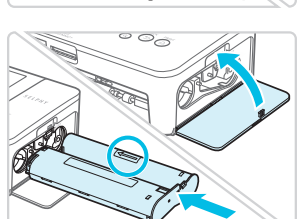

### 插入墨盒。

- O 按照墨盒上箭头所示方向将墨盒插入打印机,直至其发出 咔嗒声锁定到位。
- O 关闭墨盒槽盖。

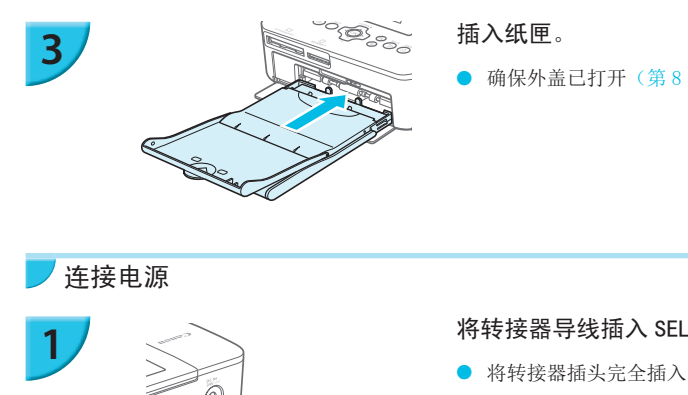

#### 插入纸匣。

● 确保外盖已打开(第[8](#page-7-0)页),并将纸匣完全插入槽内。

<span id="page-9-1"></span>连接电源

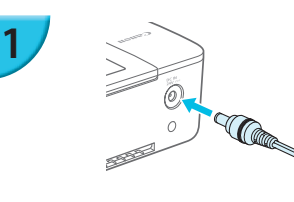

#### 将转接器导线插入 SELPHY。

● 将转接器插头完全插入 SELPHY。

**2**

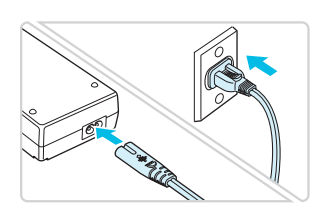

#### 连接电源线。

● 将电源线连接到小型电源转接器, 然后将另一端插入电源 插座。

# <span id="page-10-1"></span><span id="page-10-0"></span>设定显示语言

可以更改液晶显示屏菜单和信息的显示语言。默认设定为英语。

<span id="page-10-2"></span>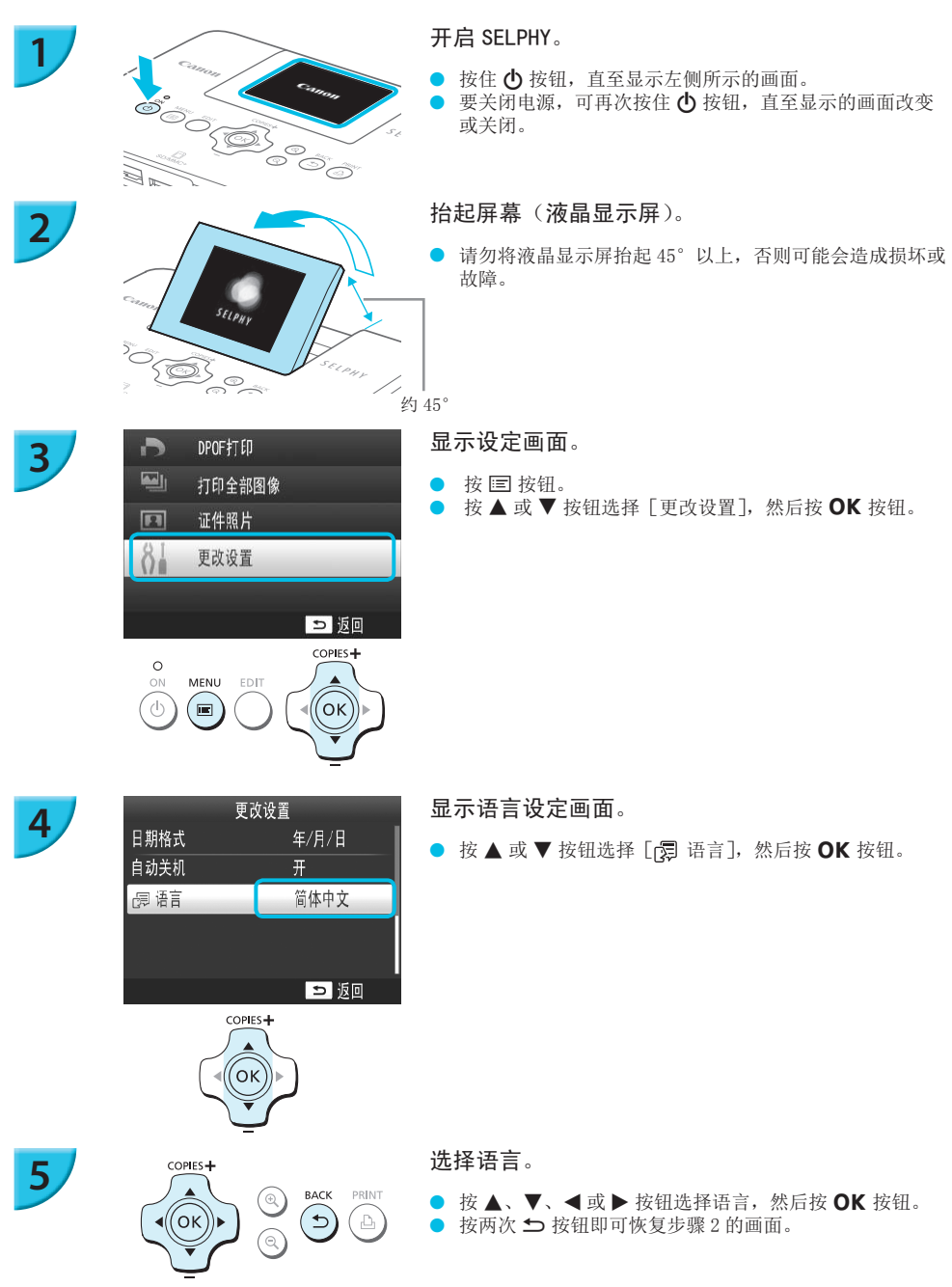

<span id="page-11-0"></span>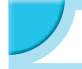

# <span id="page-11-1"></span>兼容的存储卡和存储卡插槽

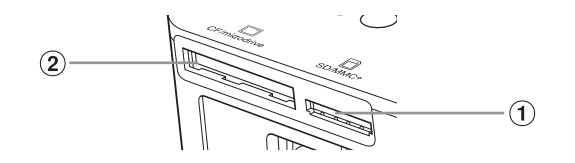

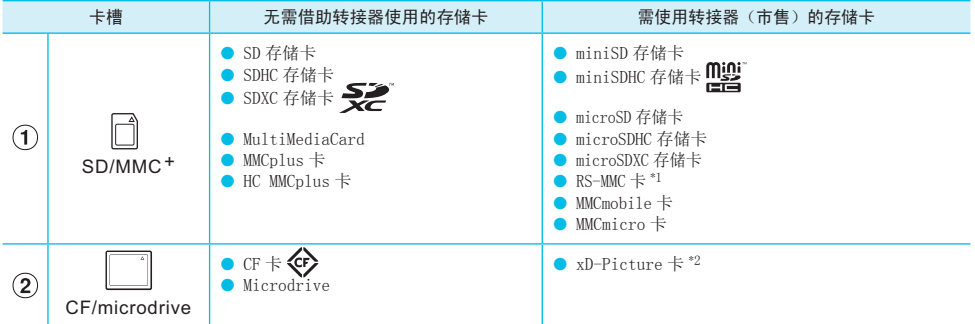

\*1"RS-MMC"是"Reduced-Size MultiMediaCard"的缩写。

\*<sup>2</sup> 使用 Fujifilm Corporation 制造的转接器 DPC-CF 确认操作。

iMediaCard"的缩写。<br>1转接器 DPC-CF 确认操作。<br>储卡,请务必先将存储卡插入转接器,然<br>储卡,请务必先将存储卡插入转接器,然<br>1格式化的存储卡。用电脑格式化的存储十<br>轻式化的存储卡。用电脑格式化的存储十 O 对于需要使用转接器的存储卡,请务必先将存储卡插入转接器,然后再将转接器插入适当的卡插槽。  $\mathbf{O}$ 如果在没有使用转接器的情况下将存储卡插入卡插槽,则可能无法从打印机当中取出存储卡。 ● 请使用在图像拍摄设备中格式化的存储卡。用电脑格式化的存储卡可能无法识别。

有关操作说明,请参阅存储卡和转接器附带的使用指南。

# 关于 USB 闪存

 $\bigotimes$ 

可通过将市售的 USB 闪存连接到 SELPHY 来打印图像(第 [15](#page-14-0) 页)。

# <span id="page-11-2"></span>可打印的图像

可使用 SELPHY 打印符合 Exif 标准的 JPEG 图像。

不规则尺寸的图像或经电脑编辑的图像可能无法正常显示或打印。

D

# <span id="page-12-1"></span>选择并打印图像

<span id="page-12-0"></span>可以选择图像并指定打印份数。此处以 SD 存储卡为例进行说明,但可以使用相同的步骤从其他存储卡打印。

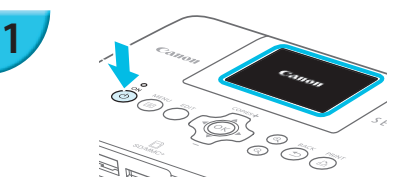

 $s_{\ell l \rho_B}$ 

<span id="page-12-2"></span>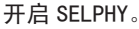

- 按住 (b 按钮, 直至显示左侧所示的画面。
- 要关闭电源,可再次按住(b 按钮, 直至显示的画面改变 或关闭。

#### 抬起屏幕(液晶显示屏)。

**●** 请勿将液晶显示屏抬起 45°以上, 否则可能会造成损坏或 故障。

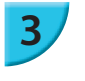

**2**

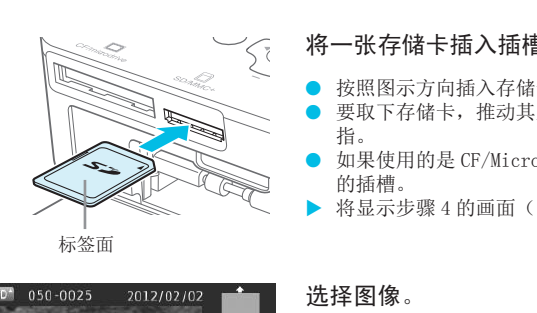

#### <span id="page-12-5"></span>将一张存储卡插入插槽。

- 按照图示方向插入存储卡,直至其发出咔嗒声。
- O 要取下存储卡,推动其直至发出咔嗒声,然后慢慢松开手 指。
- 如果使用的是 CF/Microdrive 存储卡, 将其完全插入相应 的插槽。
- ▶ 将显示步骤 4 的画面(图像显示画面)(第[7](#page-6-1)页)。

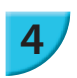

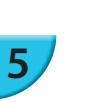

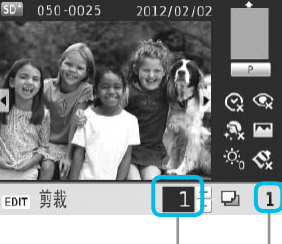

所显示图像的份数

**COPIES** 

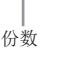

# <span id="page-12-3"></span>选择图像。

约 45°

- 按 < 或 → 按钮选择要打印的图像。
- 如果按住 < 或 → 中的某个按钮, 显示将跳过 5 张图像。

<span id="page-12-4"></span>选择份数。

- 按 ▲ 或 ▼ 按钮选择份数。
- 如果按住 ▲ 或 ▼ 中的某个按钮, 数量将增加或减少 5 份。
- 要打印另一图像,请重复步骤 4 和 5。

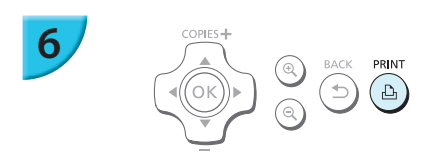

<span id="page-13-1"></span>打印。

- D 按 A 按钮开始打印。
- 打印期间,纸张会在 SELPHY 后面进出若干次。在打印已 完成并且打印的纸张堆积在打印输出托盘上(纸匣外盖上) 之前,请勿接触纸张。
- O 请勿让 19 张或更多的已经打印的纸张堆积在打印输出托 盘上。
- 打印过程中,可随时按下 5 按钮以取消打印。

#### <span id="page-13-2"></span>插入纸张。

- 如果画面上显示纸张用完的信息,请从 SELPHY 中拉出纸匣, 不需要关闭电源。
- 在纸匣内重新装入新纸(第[8](#page-7-1)页),然后将纸匣重新插入 SELPHY(第 [10](#page-9-0) 页)。

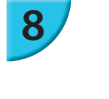

**7**

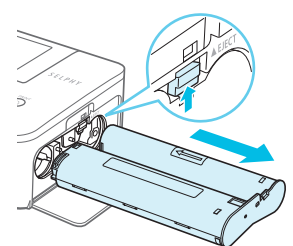

#### <span id="page-13-0"></span>更换墨盒。

- 如果画面上显示墨水用完的信息,请打开墨盒槽盖,不需 要关闭电源。
- 如果按照图示方向移动锁扣,则墨盒将出来。插入新墨盒 (第 [7](#page-6-2)、[10](#page-9-0) 页)。
- COPY $\mathbb{C}$ O 刚开启打印机后或打印期间能听到打印机的操作音时,切勿拉出纸匣,打开墨盒槽盖或取出存储卡。 否则可能会使打印机出现故障。
	- 按 ± 按钮取消打印。不能通过按电源按钮来取消打印, 如果断开电源, 可能会损坏打印机。
- $\bigotimes$ 如果存储卡包含大量图像,则在步骤 4 中,可能需要一段时间才能在画面上显示图像。
	- 如果显示「开始 DPOF 打印]画面,请参阅"用数码相机指定的设定打印图像 (DPOF 打印)"(第 [33](#page-32-1) 页)。
	- 可以在步骤 4 和 5 中一次打印最多 99 个图像, 每个图像最多指定 99 份。总共不能打印超过 999 份 (第 [35](#page-34-1) 页)。

### <span id="page-13-3"></span>避免不完整的照片

请注意以下事项以避免由于在打印完照片之前墨水用尽而造成的纸张浪费。

● 拉紧墨水纸时,不要过度转动链轮(第[7](#page-6-2)页)。

● 要取消打印时始终按 ± 按钮, 切勿在按 ± 按钮之前关闭电源(步骤 6)。

● 如果画面上显示纸张用尽的信息,请装入纸张,不要关闭电源(步骤 7), 或者按 ± 按钮取消打印(步骤 6)。 由于打印条件不同,有时即使遵守上述说明,仍有可能无法避免由于墨水纸用尽而导致照片打印不完整的情况。

<span id="page-14-0"></span>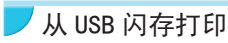

如同存储卡上的图像一样,也可以打印市售的 USB 闪存上的图像。

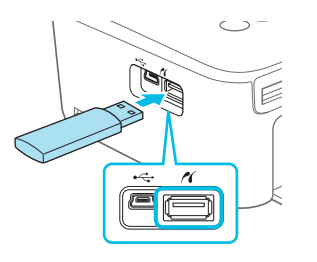

#### 插入 USB 闪存。

● 如图所示插入 USB 闪存。

● 所有其他步骤与打印存储卡上的图像相同(第[13](#page-12-1)-14页)。

根据所用 USB 闪存品牌的不同,可能难以插拔闪存, 或者无法正常使用。

● 有关操作说明, 请参阅 USB 闪存附带的使用指南。

# 打印 1 份选定的图像

 $\bigotimes$ 

 $\mathbb{O}$ 

只需简单操作即可打印 1 份选定的图像。

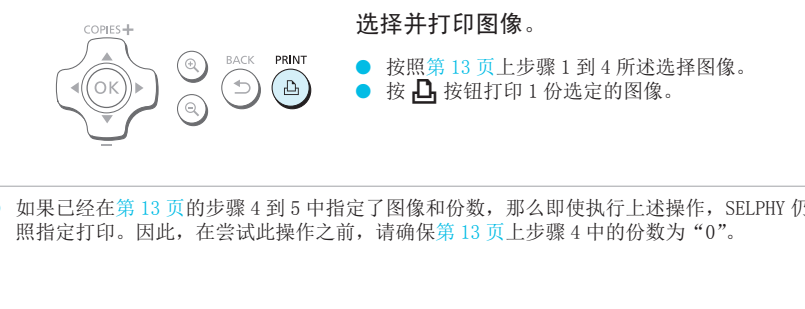

如果已经在第 [13](#page-12-3) 页的步骤 4 到 5 中指定了图像和份数, 那么即使执行上述操作, SELPHY 仍将按 照指定打印。因此, 在尝试此操作之前, 请确保第 13 页上步骤 4 中的份数为 "0"。

<span id="page-15-1"></span><span id="page-15-0"></span>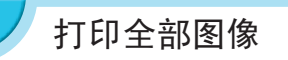

可以一次打印存储卡上的全部图像。

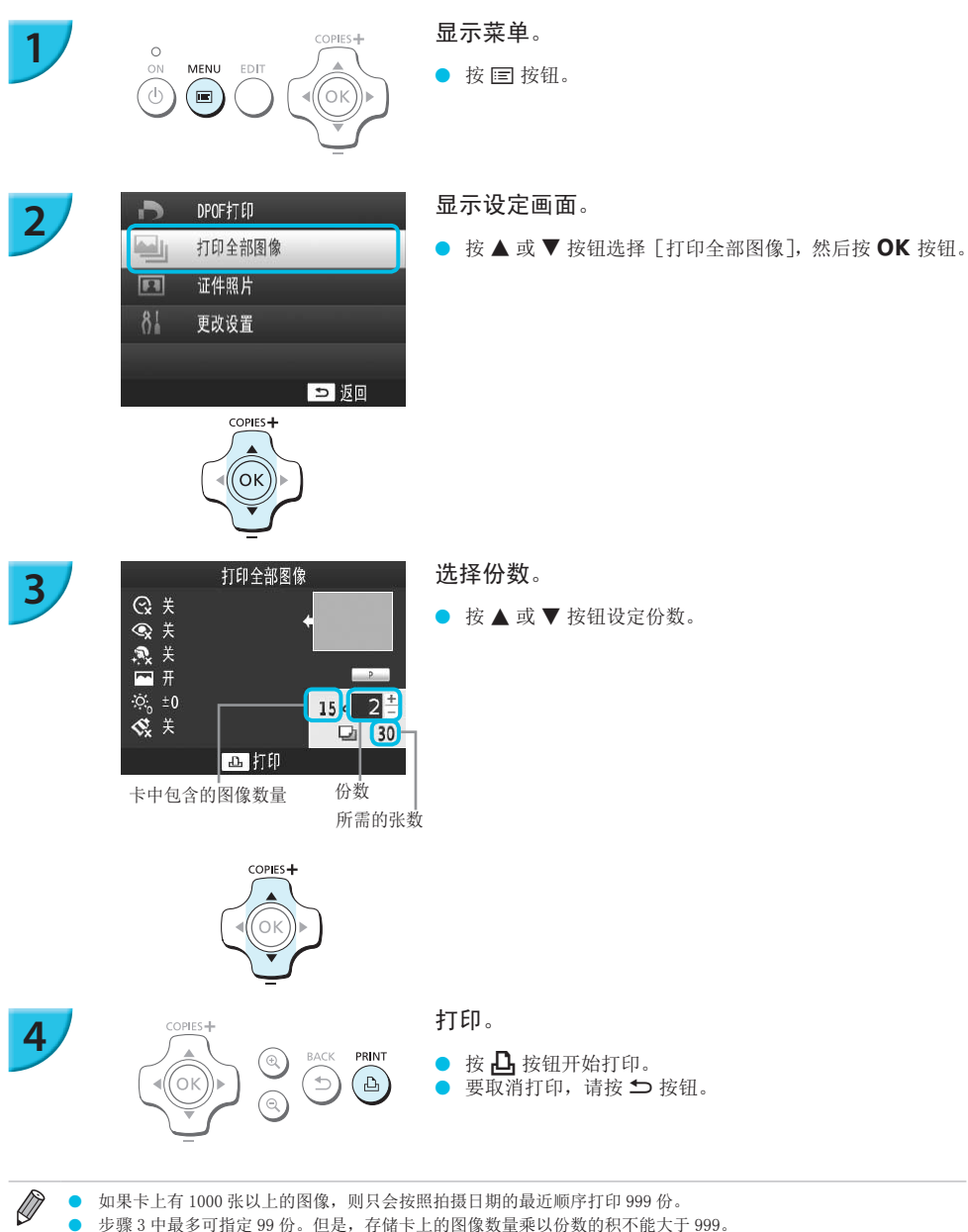

● 如果卡上有 1000 张以上的图像, 则只会按照拍摄日期的最近顺序打印 999 份。 O 步骤 3 中最多可指定 99 份。但是,存储卡上的图像数量乘以份数的积不能大于 999。 (例如,当存储卡上有 100 张图像时,份数不能超过 9。)

# 存放打印的照片

- <span id="page-16-0"></span>● 打印件的两边均有孔时,可通过弯折打孔处去掉边缘。
- O 在打印件上书写时,可使用油性笔。
- 为防止褪色, 应避免在温度高于40℃的地方、潮湿或多尘处、或阳光直射的 地方存放打印件。
- 应避免以下行为, 否则可能导致变色、褪色或渗色, 在打印面上粘贴任何种 类的胶带、让打印面与乙烯基化合物或塑料接触、在打印面上涂抹酒精或其 他挥发性溶剂、或者让打印面长期紧贴其他表面或物体。

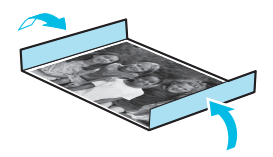

● 若要将照片装入相册, 应选择带有由尼龙、聚丙烯或玻璃纸制成的照片封套 的相册。

O 颜色可能会随着时间的推移或由于存放条件而改变。佳能公司对颜色改变概不承担责任。

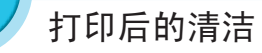

 $\mathbb{C}$ 

 $\mathbb{O}$ 

- 关闭 SELPHY(第 [11](#page-10-1) 页),然后取出存储卡或 USB 闪存。
- 将屏幕(液晶显示屏)放平以便存放。
- 从插座上拔下电源线插头,并从 SELPHY 上断开转接器插头。
- 如果小型电源转接器变热, 请待其冷却后再存放。
- 取出纸匣,关闭纸匣槽盖。将剩余的纸张保留在纸匣内,然后将纸匣置于无尘、阴凉、干燥的阴暗处。 O 将墨盒保留在 SELPHY 内。
	- 将 SELPHY 横着存放于无尘的阴暗处。灰尘和污物可能会导致照片上出现白线或打印机故障。

青待其冷却后再存放。<br>]余的纸张保留在纸匣内,然后将纸匣置于<br>]阴暗处。灰尘和污物可能会导致照片上出<br>请将一只保留在 SELPHY 内,将其余的放<br><br><br><br><br><br>将其原封不动地保存在阴暗处。  $\mathbb{C}$ O 如果有一只以上的墨盒,请将一只保留在 SELPHY 内,将其余的放入原包装或袋中以防灰尘进入, 然后将其置于阴暗处。

● 存放新纸张和墨盒时, 请将其原封不动地保存在阴暗处。

# 维护打印机

为防止灰尘和污物导致照片上出现杂线并确保打印质量,请定期在打印之前和更换墨盒时使用附带的清洁组件 (第 2 页)清洁 SELPHY。请注意,某些地区可能不提供清洁组件。

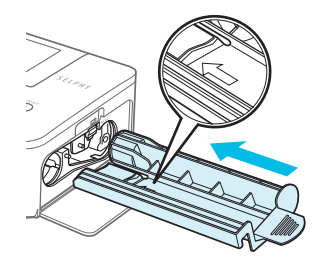

#### 清洁 SELPHY。

- 取出已插入的墨盒。
- 按图示将清洁组件的箭头侧向上并插入到底,然后拔出。 重复此步骤数次。
- 清洁后将清洁组件存放在包中以防沾灰。

● 请勿接触清洁组件的白色部分,这会导致无法有效清洁。

● 请勿使用除附带的清洁组件以外的任何清洁用品。这样可能会导致打印机发生故障。

● 如果清洁后照片上仍然出现杂线,请咨询佳能热线中心。

<span id="page-17-1"></span><span id="page-17-0"></span>可以剪裁并打印部分图像。

**2**

**3**

**4**

D

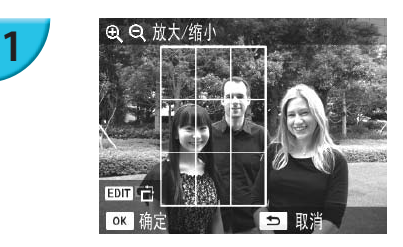

显示剪裁画面。

- 按照第 [13](#page-12-3) 页上步骤 4 的描述选择图像, 按编辑按钮, 然后 按OK按钮。
- ▶ 出现剪裁框, 以表示剪裁范围。

确定范围。

- 每次按编辑按钮时, 剪裁框会在纵向和横向之间切换。
- 可以按 ▲、▼、◀或▶按钮来移动剪裁框。
- $\bullet$  可以按  $\Theta$  按钮放大剪裁框、或者按  $\Theta$  按钮缩小剪裁框。

#### 进行设定。

- 按 OK 按钮设定剪裁范围并返回图像显示画面。
- $\blacktriangleright$  在画面左下方会显示  $\mathbf t$ 。
- O 将份数指定为 0,剪裁范围也不会被清除。
- 要剪裁另一个图像并一起打印,请重复步骤 1 到 3。

打印图像。

- 按照第[14](#page-13-1)页步骤 6 的说明进行打印。
- 如果想在设定后更改剪裁范围,可以按图像显示画面中的编辑按钮,按▲或 ▼ 按钮选择 [重新剪裁],并按 OK 按钮重复步骤 2 到 3。 ▶ 在画面左下方会显示 +<br>● 将份数指定为 0,剪裁:<br>● 将份数指定为 0,剪裁:<br>● 要剪裁另一个图像并一<br>打印图像。<br>お照第 14 页步骤 6 的说:<br>● 按照第 14 页步骤 6 的说:<br>● 按照第 14 页步骤 6 的说:
	- 如果想在设定后取消剪裁范围,可以按图像显示画面中的编辑按钮,按 ▲ 或 ▼ 按钮选择 [重设剪裁], 按 OK 按 钮显示重设的剪裁画面,然后再次按 OK 按钮。
	- **●** 如果在打印之前关闭 SELPHY 或取出存储卡, 则会清除所有剪裁范围。
	- 可以设定多达 99 张具有剪裁范围的图像。
	- 不能剪裁 [DPOF 打印] 和 [打印全部图像] 中的图像。
	- O 当已在[纸张设计]中选择[ 索引]或[ 拼图]时,不能剪裁图像(第 [23](#page-22-0) 页)。
	- O 不能更改画面上剪裁框的垂直和水平比率。
	- 可以在图像显示画面的步骤 3 中按 ▲ 或 ▼ 按钮更改份数。
	- 打印完成时将清除剪裁范围。

<span id="page-18-0"></span>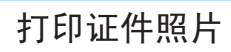

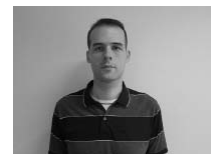

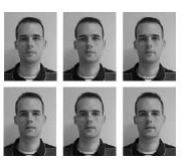

可以将图像作为证件照片打印。可以从[多种尺寸]、 [标准]\* 和[自定义]当中选择尺寸。 也可以选择在一张纸上打印 2 种类型的图像。 标准尺寸符合 ICAO 国际标准。

**1**

**2**

**3**

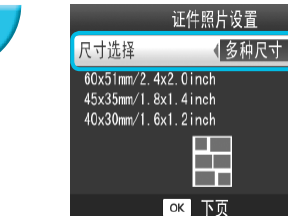

设定打印证件照片。

- 按国按钮。
- **按 ▲ 或 ▼ 按钮选择** [证件照片], 然后按 OK 按钮。

指定证件照片尺寸。

- **O** 按 < 或 → 按钮选择尺寸, 然后按 OK 按钮。
- 如果选择 [自定义], 则按 ▲ 或 ▼ 按钮选择 [长边], 然 后按 < 或 ▶ 按钮指定长度, 然后指定「短边]长度, 再 次按 OK。根据为 [长边] 指定的值, 可在 [短边] 中指 定的值会自动更改。
- 如果选择了 [多种尺寸], 则会显示要打印的图像的尺寸。

#### 选择并打印图像。

- 按 < 或 → 按钮选择图像, 并按 ▲ 按钮。在画面右下方 会显示 (最多 2 个图像)。 ● 如未远押」【多件八】<br>**选择并打印图像。**<br>● 按■或▶按钮选择图<br>● 按■ 会显示◆(最多2个图<br>● 按下编辑按钮,以设定<br>● 按照第14页步骤6的说<br>● 按照第14页步骤6的说
	- 按下编辑按钮, 以设定剪裁范围(第[18](#page-17-1)页)。
	- 按照第14 页步骤 6 的说明进行打印。
- $\bigotimes$ 根据相关机构对证件照片可利润的人工作照片可能无法为官方接受。有关规则详情,请联系相关机构。
	- 不能使用卡片尺寸的纸。
	- 「边距]设定将被忽略。
	- 打印完成后会清除设定。
	- O 不会打印日期和文件编号。
	- 如果已选择 2 种类型的图像, 则这 2 种类型会根据布局中的列数打印相同数量的图像。
	- 如果已选择 2 种类型的图像且列数为奇数, 则中间列不会打印任何内容。

## 剪裁用于护照的图像

 $\overline{\mathscr{D}}$ 

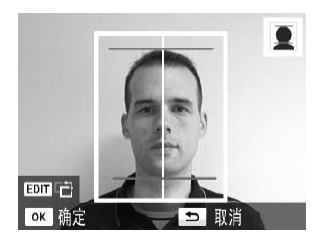

如果在为 [证件照片]选择了 [标准] 尺寸时显示剪裁 范围(第 [18](#page-17-1) 页),会显示 2 条水平线。

● 将一条线调整到头顶上方,并将另一条线调整到下巴下方, 以便打印符合护照标准的护照照片。

● 有关面部位置和尺寸的规则详情,请联系相关机构。

# <span id="page-20-3"></span>打印各种图像

<span id="page-20-0"></span>可以使用各种打印功能,例如标记拍摄日期或调整图像的颜色。无需对每张图像进行设定,因为设定一旦完成, 便会应用于所有的图像。

<span id="page-20-2"></span><span id="page-20-1"></span>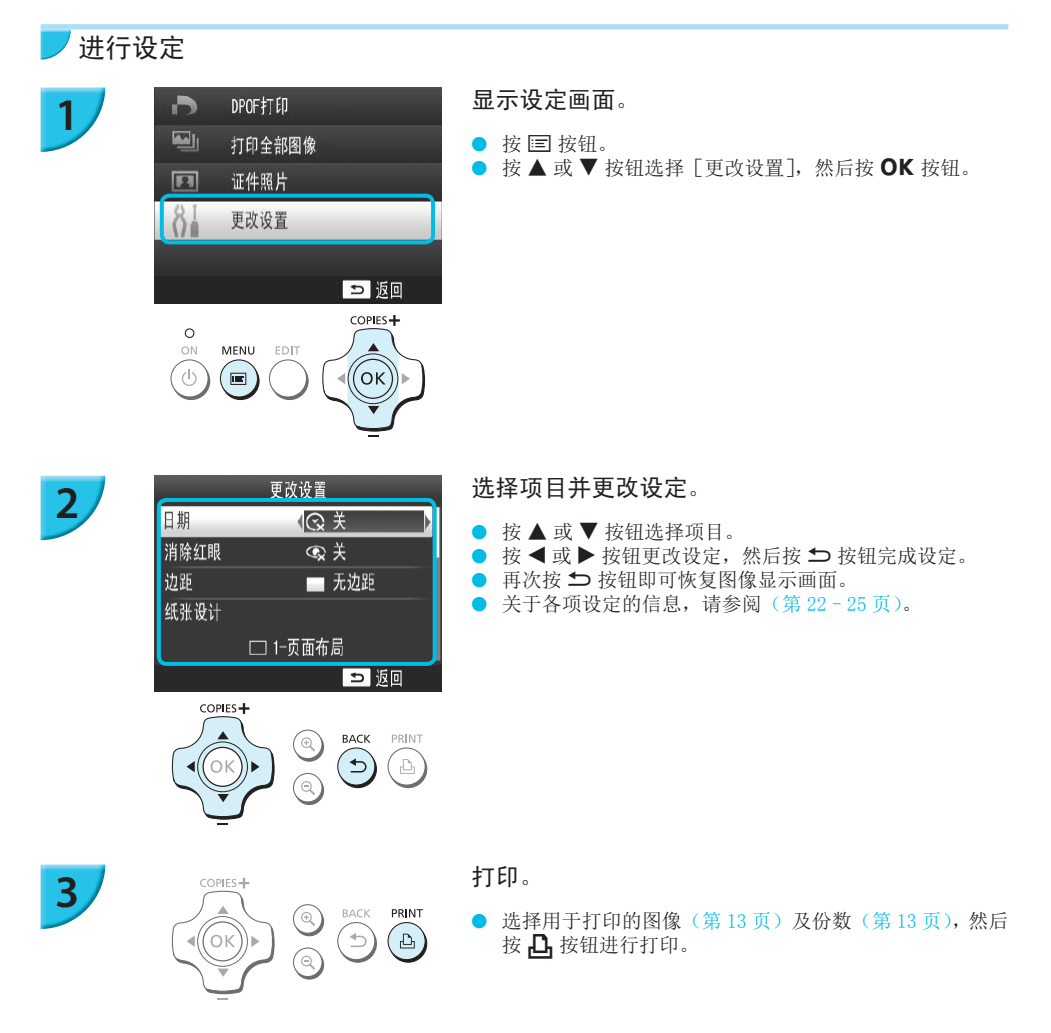

<span id="page-21-0"></span>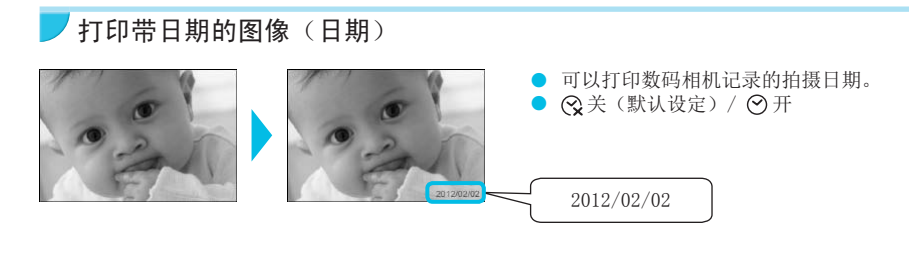

● 关闭 SELPHY 电源, 设置将返回至  $[$ 

● 由于打印的拍摄日期是数码相机拍摄图像的日期,因此不能使用 SELPHY 更改日期。

- 可以在「日期格式]中更改日期的打印样式(第 [25](#page-24-1) 页)。
- O 如果在[纸张设计]中选择[ 索引]或[ 拼图](第 [23](#page-22-0) 页),则不会打印日期。
- 为已由相机打印了日期的图像指定 [ < 2 关 ], 以避免在图像中打印两个日期。

#### <span id="page-21-1"></span>纠正红眼打印(消除红眼)

纠正带红眼的图像。

 $\oslash$ 

 $\mathbb{C}$ 

Ø

 $\bullet$   $\bullet$  关 (默认设定) /  $\bullet$ 开

● 可能会误纠正眼睛之外的基他部位。只有在打印有红眼的图像时,方可将「消除红眼]设为 [ ◇开]。

- $\bullet$  如果关闭 SELPHY 或取出存储卡, 设定将恢复为  $[\mathbb{Q}]$ 关]。
- 脸部对于整体图像来说显得过小、过大、过暗或过亮时,或者脸部转向一侧或偏斜时,或者脸部部分隐藏时,可 能无法自动检测红眼或进行理想的纠正。 卡,设定将恢复为 [**◎**》关]。<br>过小、过大、过暗或过亮时,或者脸部转向一侧<br><sup>星想的纠正</sup>。<br><sub>反)</sub>中选择 [□ 2~ 页面布局 ]、[<del>□ 4</del>~ 页面布]<br><br>[【◎ 旧照片模式】或 [◎黑白模式] (第 24 页<br>见剪裁范围、纸张设计和纸张尺寸而定。
	- O 如果在[纸张设计](第 [23](#page-22-0) 页)中选择[ 2- 页面布局]、[ 4- 页面布局]、[ 8- 页面布局]或[ 索引], 则消除红眼功能不可用。
	- 如果在 [我的色彩]中选择了 [Si旧照片模式]或 [Si 黑白模式](第[24](#page-23-0)页),则消除红眼功能不适用。
	- 图像优化的程度将会改变, 视剪裁范围、纸张设计和纸张尺寸而定。

## <span id="page-21-2"></span>有边距打印或无边距打印(边距)

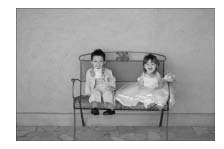

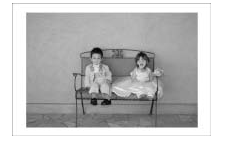

- 可以将图像设为有边距打印和方式。
- ■无边距(默认设定)/ ■有边距
- 关闭 SELPHY 电源, 设置将返回至 [ 无边距 ]。  $\oslash$ 
	- O 如果在[纸张设计]中选择[ 索引]或[ 拼图](第 [23](#page-22-0) 页),则会打印没有边距的图像。
	- 在卡片尺寸的纸张上打印时(第[2](#page-1-0)页),如果在 [纸张设计](第[23](#page-22-0)页)中选择了 [ H 8- 页面布局 ],则即使选择 了[ 有边距],也会打印没有边距的图像。

### <span id="page-22-0"></span>选择版面布局打印(纸张设计)

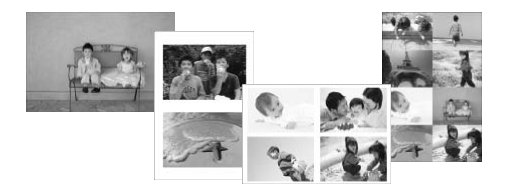

O 可以设定要在一张纸上打印的图像数量。指定数量 的图像(第[13](#page-12-4)页)将以选定的版面打印出来。

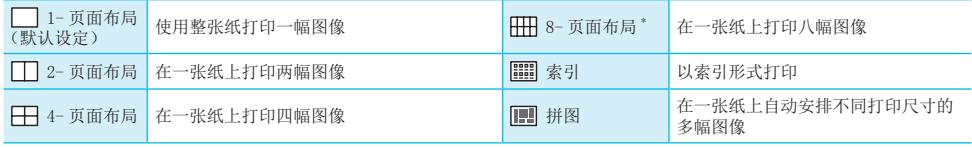

使用彩色墨水 / 标签组合 KC-18IL (8 幅贴纸)(第 [2](#page-1-0) 页)时, 请将版面设为 [ 用 8- 页面布局 ]。

● 关闭 SELPHY 电源, 设置将返回至  $[$  1- 页面布局 ]。

- 可以将此设定保留到 SELPHY 关闭后。要保留布局,请先确保关闭 SELPHY,按住 国 按钮、▲ 按钮和 p 机按钮,然 后按住 ① 按钮直至画面上显示"SELPHY"为止。要停止保留布局,关闭 SELPHY,然后以同样的方式(设定为保 留布局时的方式)打开 SELPHY。
- 不能指定图像位置。
- 根据选择的版面, [日期](第22页)、[图像优化](第[24](#page-23-1)页)、[消除红眼](第[22](#page-21-1)页)、[边距] (第 [22](#page-21-2) 页)、「美肌效果](第 24 页)或「亮度](第 25 页)中所作的设定可能不适用。
- O 在[ 索引]中选择[打印全部图像](第 [16](#page-15-1) 页)时,可以用索引打印形式打印存储卡上的所有图像。

#### 安排不同尺寸的图像(拼图)

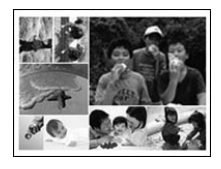

 $\oslash$ 

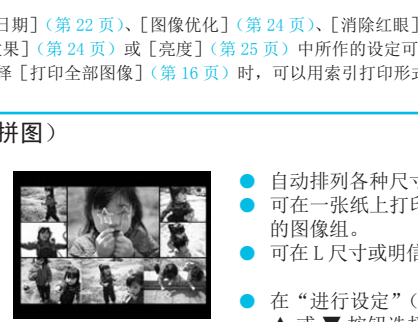

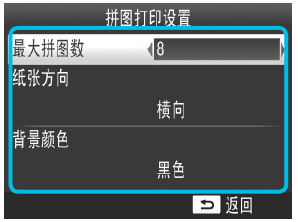

- O 自动排列各种尺寸的图像进行打印。
- 可在一张纸上打印最多 8 幅的图像组,或最多 20 幅 的图像组。
- O 可在 L 尺寸或明信片尺寸的纸张上打印(第 [2](#page-1-0) 页)。

在"进行设定"(第 [21](#page-20-2) 页)中,在步骤 2 的画面中按 ▲ 或 ▼ 按钮选择「纸张设计]。

- 按1或▶ 按钮选择 [ ||||||拼图], 然后按 OK 按钮。
- 出现左侧所示的画面时, 按 ▲ 或 ▼ 按钮选择选项。
- 按 < 或 → 按钮更改设定,然后按 ± 按钮完成设定。
- 按两次 ± 按钮即可恢复图像显示画面。

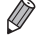

O 不能指定图像的位置。 O 打印开始前可能需要一些时间。

## <span id="page-23-2"></span>使打印的皮肤显得光滑(美肌效果)

- O 使打印的皮肤显得光滑美丽。
- $\bullet$  <br  $\mathbb{R}$ 关(默认设定)/  $\mathbb{R}$ 开

 $\bigotimes$ 

 $\overline{\mathscr{D}}$ 

 $\oslash$ 

<sup>●</sup> 打印完成后关闭 SELPHY 或取出存储卡时, 此设定会重设为 [ & 关 ]。

- 可能会对皮肤以外的其他区域进行修正,产生意料之外的结果。
- O [纸张设计](第 [23](#page-22-0) 页)设为[ 索引]时,[美肌效果]不适用。

## <span id="page-23-0"></span>改变色调打印(我的色彩)

● 可以调整图像的颜色, 或者使图像变成深褐色或黑白色。

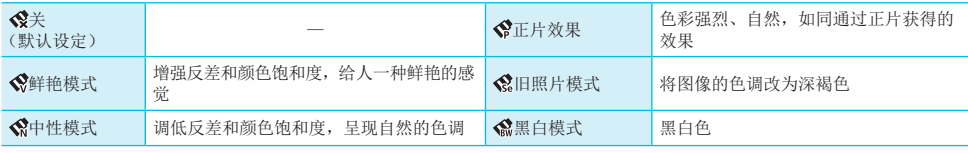

● 关闭 SELPHY 电源, 设置将返回至  $[\nabla]$ 。

根据我的色彩中所作的设定,[消除红眼](第 [22](#page-21-1) 页)设定可能不适用。

<span id="page-23-1"></span>用自动修正功能获得最佳效果(图像优化)

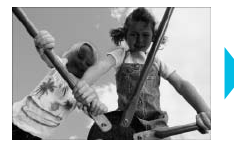

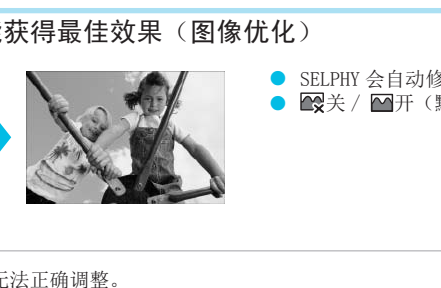

- SELPHY 会自动修正图像以获得最佳图像质量。
- $\bullet$   $\mathbb{Q}$ 关 /  $\mathbb{M}$ 开(默认设定)

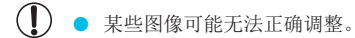

- $\bullet$  关闭 SELPHY 电源, 设置将返回至  $\Box$ 开]。
	- O [纸张设计](第 [23](#page-22-0) 页)设为[ 索引]时,[图像优化]功能不适用。
	- 图像优化的程度将会改变, 视纸张设计和纸张尺寸而定。

<span id="page-24-2"></span><span id="page-24-1"></span>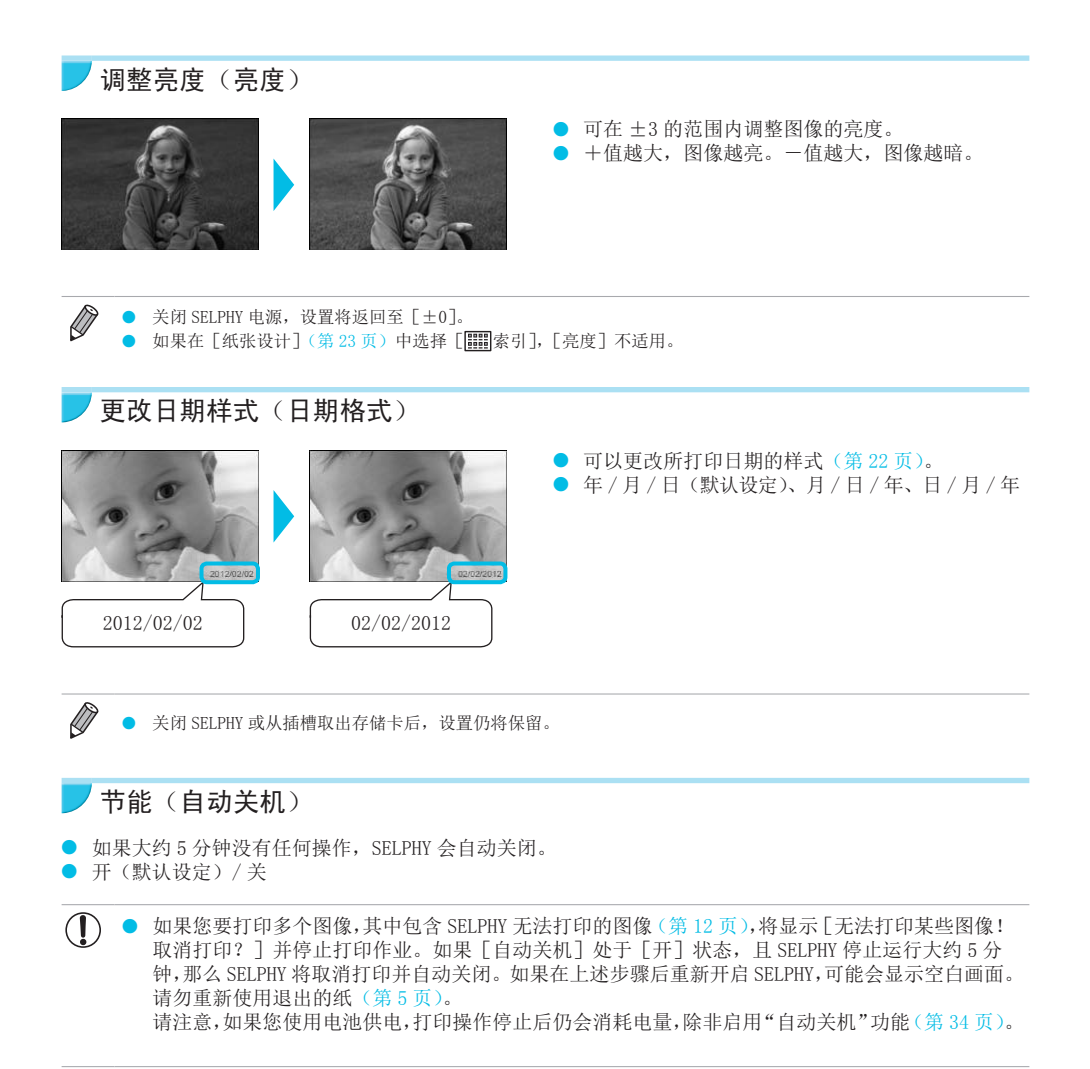

当 SELPHY 连接到摄像机或计算机, 或者屏幕上显示错误消息时不会自动关闭。

<span id="page-24-0"></span> $\bigotimes$ 

# 从电脑上打印

<span id="page-25-0"></span>将电脑连接到 SELPHY 并使用附带的软件,便可一次观看全部图像,并可利用无法由 SELPHY 独自完成的各种打 印功能。

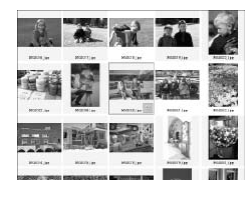

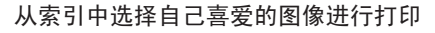

可以从索引中选择想要打印的图像,并一次打印这些图像。也可以在图像上添 加文字进行打印。

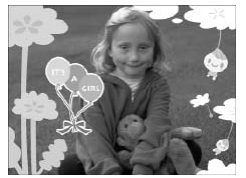

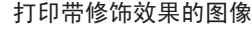

● 可在图像上添加相框或图章进行打印。也可以在图像上添加文字进行打印。

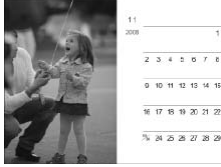

#### 打印日历

● 可在打印图像上添加日历。也可以在图像上添加文字进行打印。 在打印图像上添加日历。也可以在图像上<br><br><br>**打印**<br>以在同一张纸上排列多个图像。

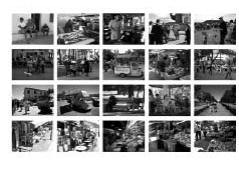

#### 排列打印

● 可以在同一张纸上排列多个图像。

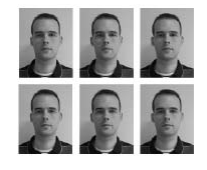

#### 证件照片打印

● 可以以证件照片要求的尺寸进行打印。

 $\mathbb{C}$ 

根据相关机构对证件照片要求的不同,此类证件照片可能无法为官方接受。有关规则详情,请联系 相关机构。

# 系统要求

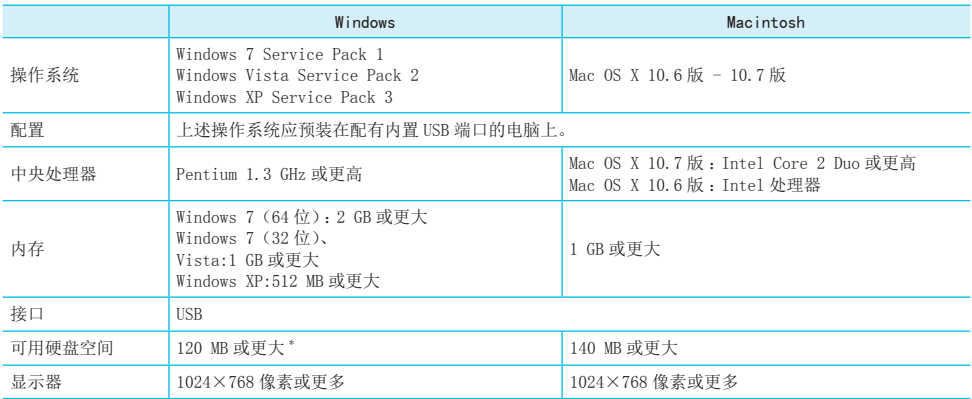

\* 使用 Windows 时, 必须安装 Microsoft .NET Framework 2.0 (最多 280 MB) 或更高版本。根据电脑的性能, 安装可 能需要一些时间。

# <span id="page-27-1"></span>安装和启动软件

<span id="page-27-0"></span>此处以 Windows 7 和 Mac OS X 10.7 为例进行说明。

#### 需要准备的物品

- O 电脑
- 附带的 CD-ROM (SELPHY CP810 解决方案光盘)(第2页)
- 短于 2.5 m 的市售 USB 电缆 (SELPHY 端子需使用 Mini-B 接口)

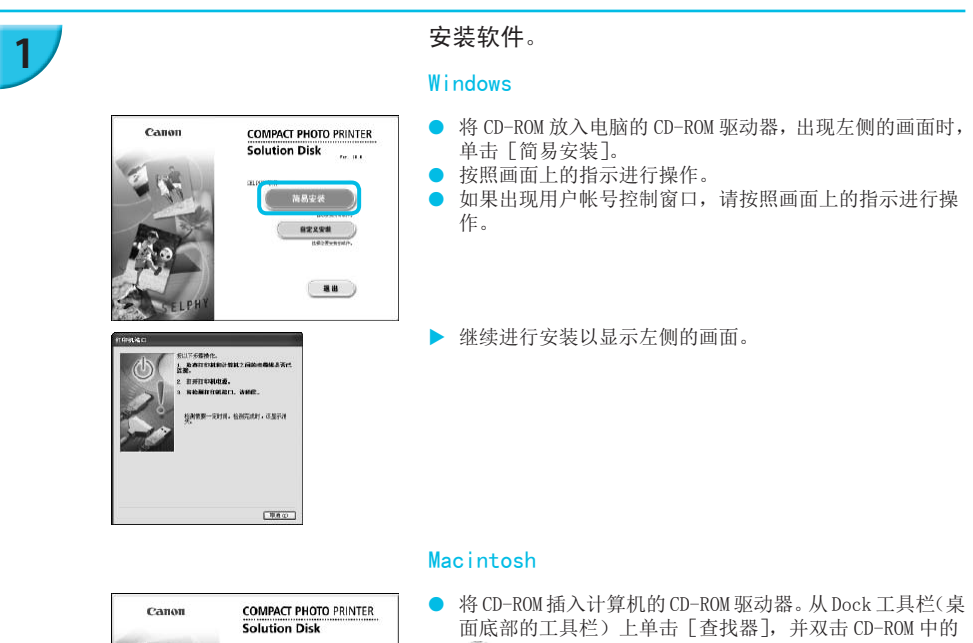

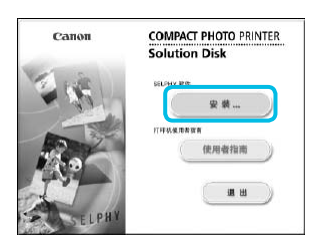

 $T(0, \infty)$ 

#### Macintosh

- 将 CD-ROM 插入计算机的 CD-ROM 驱动器。从 Dock 工具栏(桌 面底部的工具栏)上单击[查找器],并双击 CD-ROM 中的 [  $\circ$  ].
- $\Box$  如果桌面显示  $\Box$ , 则还可以双击  $\Box$  来显示 CD-ROM 中的 文件。
- O 出现左侧的画面时,单击[安装],然后按照画面上的指 示继续操作。
- 安装结束时,单击 [完成] 重新启动电脑并完成安装。

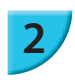

- 准备 SELPHY。
- O 关闭 SELPHY 的电源并取出存储卡或 USB 闪存。
- 将要使用的墨盒和装有纸张的纸匣插入 SELPHY (第 7-[10](#page-9-0) 页)。

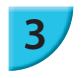

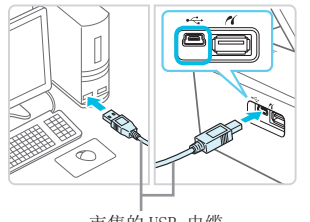

### <span id="page-28-0"></span>将 SELPHY 连接到电脑。

- 用 USB 电缆将 SELPHY 连接到电脑。
- 有关操作说明, 请参阅电缆和电脑附带的使用指南。

市售的 USB 电缆

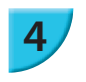

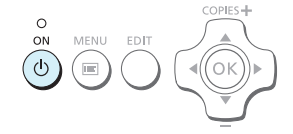

开启 SELPHY。

 $\bullet$  按  $\bullet$  按钮开启 SELPHY。

#### Windows

● 安装结束时,单击「重新启动]重新启动电脑并完成安装。

# **5**

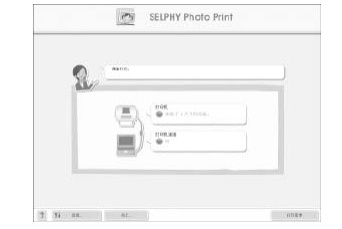

### 确认软件已正常启动。

- ▶ SELPHY 与电脑之间建立连接时, 软件便会启动并出现左侧 的画面。
- 下次想要使用时, 执行步骤 2 至 4 即可自动启动软件。

#### Windows

● 如果不出现步骤 5 的画面,请从 [开始] 菜单 ▶ [所有程序] ▶ [Canon Utilities] ▶ [SELPHY Photo Print]▶ [SELPHY Photo Print] 打开该画面。

#### <span id="page-28-1"></span>Macintosh

▶ 如果不出现步骤 5 的画面,请按照以下步骤注册您的打印机。单击菜单上的[ ■1 之后,单击 [系 统预置]▶[打印与传真]打开 [打印与传真]窗口。单击 [+],从弹出的窗口中选择 [CP810], 然后单击 [添加]。 完成打印机的注册之后,从 Dock 工具栏(桌面底部的工具栏)上单击[SELPHY Photo Print],便会出现步骤 5 的画面。 COPY

 $\mathbf{O}$ ● 如果通过 USB 集线器将 SELPHY 连接到电脑, SELPHY 可能无法正确运行。

● 如果同时使用其他 USB 设备 (USB 鼠标或 USB 键盘除外), SELPHY 可能无法正常工作。请从电脑上 断开其他 USB 设备, 然后再重新连接 SELPHY。

● SELPHY 连接至电脑的 USB 端口时, 请勿使电脑进入待机模式(或睡眠模式)。如果不慎进行了上述 操作,可从待机模式唤醒电脑而不必断开 USB 电缆。如果无法正确唤醒计算机,可以重新启动。

● 有关处理电脑的详情,请参阅电脑附带的使用指南。

# <span id="page-29-1"></span><span id="page-29-0"></span>用软件打印

用安装的软件(SELPHY Photo Print)从电脑上打印图像。 本节将介绍[简单打印]功能。利用此功能,可以一次查看全部图像,并选择想要打印的图像。

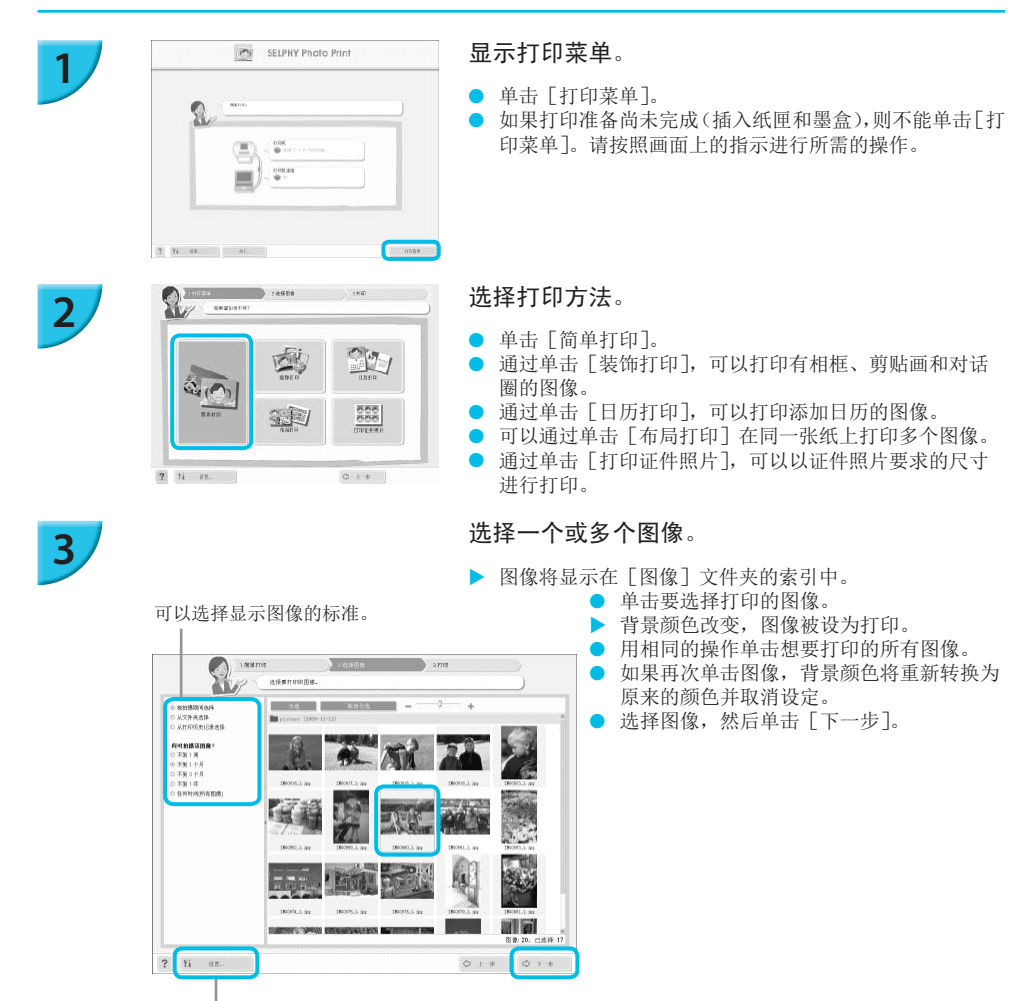

按此按钮从出现的画面上选择文件夹,便可显示另一文件夹 中保存的图像。

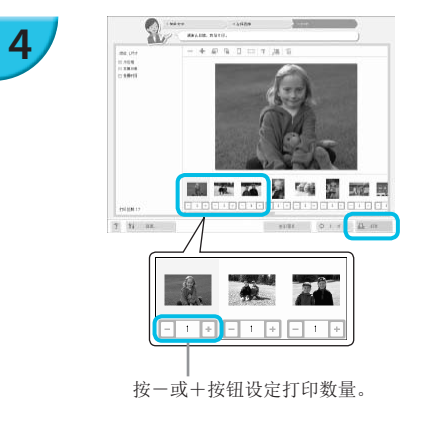

## 选择打印数量。

- 选择每张图像的份数。
- 使用 Windows 时, 单击 [打印] 开始打印。
- 使用 Macintosh 时, 单击 [打印菜单], 然后在出现的画 面中单击[打印]。

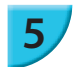

### 结束程序。

#### Windows

● 完成所有打印时,单击画面右上角的 × 。

#### Macintosh

● 完成所有打印时,单击画面左上角的 3

 $\bigotimes$ 在第 [30](#page-29-1) 页步骤 2 中打击 [打印证件照片]时显示在画面右侧的图像布局不同于实际布局。要确认实际布局,请 [4. 打印]画面中单击[预览]。

● 如果在第 [30](#page-29-1) 页步骤 2 中打击 [布局打印] 时选择了索引布局, 就不能在 [4. 打印] 画面中调整图像, 包括其尺寸 和方向。 COPY

# <span id="page-31-1"></span>从数码相机 上打印

<span id="page-31-0"></span>可以从支持 PictBridge 标准的数码相机上选择并打印图像。

本文将以佳能小型数码相机为例说明打印方法。如果操作与所使用的数码相机不同,请参阅数码相机附带的使 用指南。

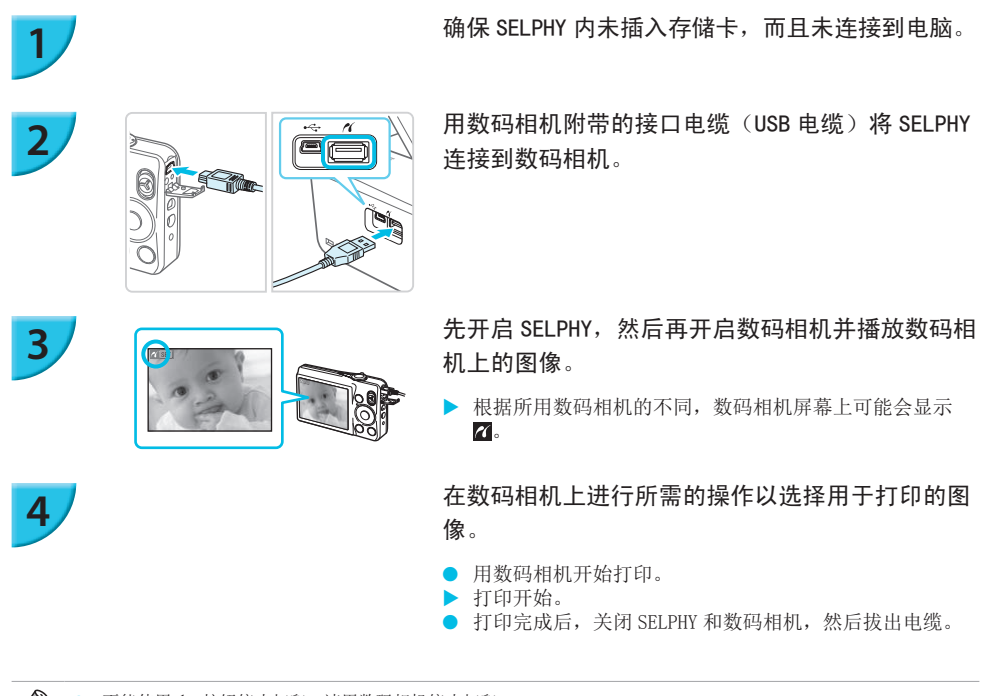

不能使用 5 按钮停止打印。请用数码相机停止打印。

● PictBridge 是 Camera & Imaging Products Association (CIPA) 制定的行业标准。通过该标准, 将任何数码相机 或摄像机(不论其厂商或型号)连接到打印机,便可打印它们拍摄的图像,而无需使用电脑。

 $\bigotimes$ 

# <span id="page-32-1"></span>用数码相机指定的设定打印图像(DPOF 打印)

<span id="page-32-0"></span>可以在数码相机上进行打印设置并选择要打印的图像,然后一次打印全部图像。有关详情,请参阅数码相机附 带的使用指南。

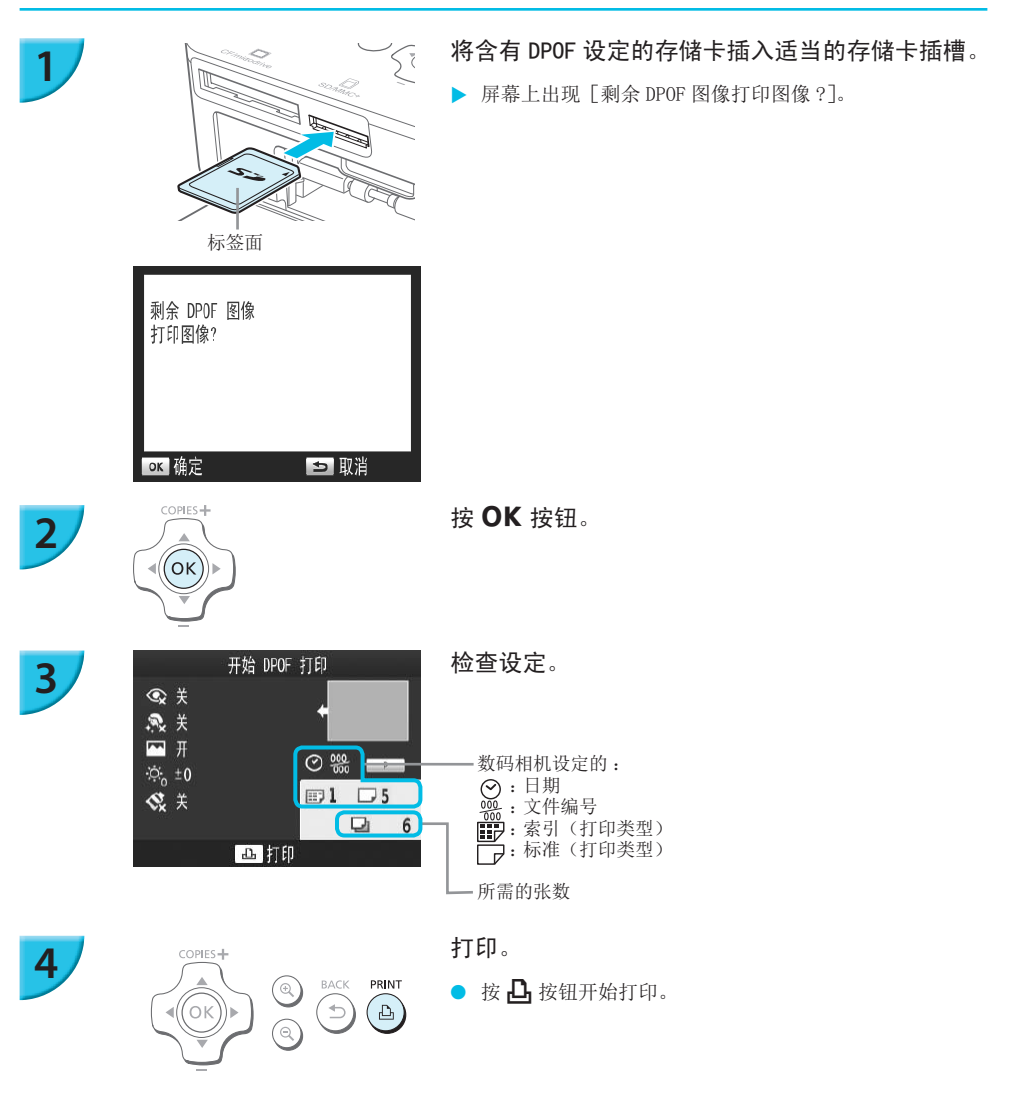

- $\bigotimes$ 日期和文件编号是由数码相机作出的 DPOF 设定(不能使用 SELPHY 更改这些设定)。
	- 如果在佳能数码相机上将 [打印类型] 设为 [标准], 将会应用"打印各种图像"(第 21-[25](#page-24-1) 页) 当中所作的设定。
	- 按 国 按钮并选择 [DPOF 打印], 然后按 OK 按钮时, 也可以显示步骤 3 的画面。只有在插入了含有数码相机所 作的 DPOF 信息的存储卡时,才会显示 [DPOF 打印]。

# <span id="page-33-1"></span>在没有电源的地方打印

<span id="page-33-0"></span>可以使用电池 NB-CP2L (另售)和充电器转接器 CG-CP200 (另售) 在没有电源插座的地方打印图像。使用完全 充满的电池可以打印大约 36 张 \* 明信片尺寸的纸张。

\* 可打印数量基于佳能测试标准,可能因操作条件而异。

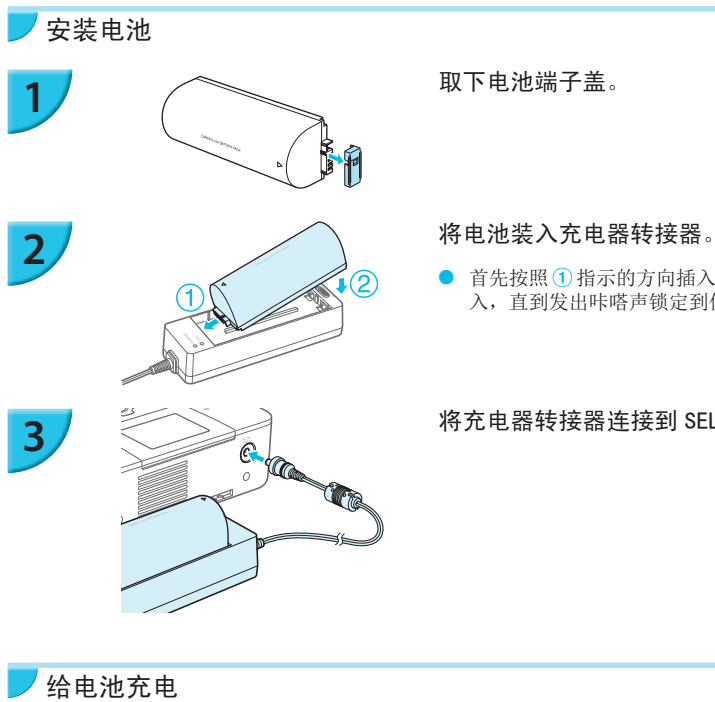

自 首先按照 1 指示的方向插入, 然后按照 2 指示的方向插 入,直到发出咔嗒声锁定到位。

将充电器转接器连接到 SELPHY。

给电池充电

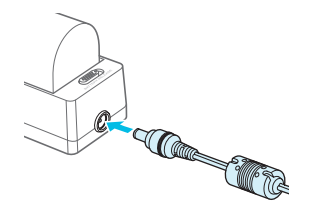

#### 将电源线连接到装有电池的充电器转接器。

- X 电池充电开始并亮起橙色的灯。
- ▶ 大约 4 小时之后电池充电完成并亮起绿色的灯。
- 当连接了充电器转接器时, 即使打开了 SELPHY, 也会继续 充电。但是,打印时将停止充电。

有关电池的注意事项,请参阅电池附带的使用指南。

当 SELPHY 连接至充电器转接器时,将其放在平稳的表面上(例如桌子),请注意不要拔出充电器转接器线缆。

Ø

# <span id="page-34-1"></span>故障排除

<span id="page-34-0"></span>如果认为 SELPHY 出现了问题,请先查阅以下内容。如果下述项目不能解决问题,请与产品合格证上的佳能热 线中心联系。

#### 电源

#### ● 无法打开电源

- 确保插头已正确连接(第 [10](#page-9-1) 页)。
- 按住 (h 按钮, 直至屏幕上出现开机图像(第 [11](#page-10-1) 页)。
- 如果使用电池 NB-CP2L(另售)和充电器转接器 CG-CP200(另售),检查电池是否已充电,电池连接是否正确, 以及线缆连接是否正确。

打印问题

#### O 无法打印

- 确保 SELPHY 已开启(第 [11](#page-10-1) 页)。
- 确保彩色墨盒和纸匣已正确插入(第 [10](#page-9-0) 页)。
- 确保墨水纸没有松弛(第 [7](#page-6-2) 页)。
- 确保使用专用纸张(第 [9](#page-8-0) 页)。
- 墨水用完时,更换新的墨盒。纸张用完时,在纸匣内装入新纸(第 [14](#page-13-2) 页)。
- 确保使用正确的纸张、纸匣和墨盒的组合(第 [7](#page-6-3) 页)。
- 将 SELPHY 一次仅连接一个设备。如果 SELPHY 同时连接到数码相机、电脑并插有存储卡,可能无法正常打印。
- 根据室温状况,SELPHY 可能因过热而暂时停止运行。这不是故障。待温度下降后,便会恢复打印。

#### 无法显示 / 打印存储卡或 USB 闪存中的图像

- 确保已将存储卡标签朝上完全插入了插槽(第 12、13 页)。
- 确保已将 USB 存储以正确的方向完全插入到正确的插槽中(第 [15](#page-14-0) 页)。
- 确保使用支持的图像类型(第 [12](#page-11-2) 页)。
- 确保需要使用转接器的存储卡在插入插槽之前已插入了转接器(第 [12](#page-11-1) 页)。 <sub>留面19</sub>日、<sub>第1%</sub>。<br>-。如果 SEL[P](#page-12-5)HY 同时连接到数码相机、电脆<br>过热而暂时停止运行。这不是故障。待温<br>技术而暂时停止运行。这不是故障。待温<br><br>有入了插槽〈第 12、13 页)。<br>9完全插入到正确的插槽中(第 15 页)。<br>12 页)。<br>任插入插槽之前已插入了转接器(第 12 页<br>(第 32 页)。

#### 无法从数码相机打印

- 确保数码相机支持 PictBridge(第 [32](#page-31-1) 页)。
- 确保 SELPHY 与数码相机正确连接(第 32 页)。
- 确保数码相机中的充电电池 / 一次性电池没有耗尽电量。如果没有足够的电量,请用完全充满电的电池或 新电池进行更换。

#### 无法从电脑打印

- 确保按照正确的步骤安装软件(第 [28](#page-27-1) 页)。
- 确保已使用 USB 电缆将 SELPHY 直接连接至电脑的端口(第 [29](#page-28-0) 页)。
- Windows 特有的问题 :确保打印机未设为脱机。如果设为脱机,可右键单击打印机图标取消脱机设定。
- Macintosh 特有的问题 :确保 SELPHY 已注册在打印机列表上(第 [29](#page-28-1) 页)。

#### O 无法打印日期

无法打印存储卡或 USB 闪存中的图像 • 确保设定了日期印记选项(第 [33](#page-32-1) 页)。

如果使用 DPOF 打印,在用于 DPOF 设定的数码相机上配置日期印记设定。

#### 无法从数码相机打印

• 确保数码相机的日期设定已设为[开]。但如果该设定为[默认],则会使用 SELPHY 的日期印记设定。

#### ● 无法讲行洁净的打印

- 确保墨水纸和纸张没有灰尘。
- 确保 SELPHY 的内部表面上没有粘附灰尘(第 [39](#page-38-0) 页 )。
- 确保 SELPHY 的内部表面上没有结露(第 [39](#page-38-0) 页)。
- 确保 SELPHY 没有放置在发射电磁波的设备或强磁场附近(第 [5](#page-4-3) 页)。

#### ● 电脑显示器上的颜色与打印图像的颜色不同

- 电脑屏幕和打印机的颜色生成方法不同。此外,颜色差异可能是由观看屏幕的环境(光线的颜色和强度) 或屏幕的颜色调整设定造成的。
- 在用电脑取消正在进行的打印后恢复打印时, 重新打印已经打印过的图像
	- 如果在 Macintosh 电脑上取消打印后重新开始打印, 恢复打印时, 可能会重新打印已经打印讨的图像。

#### 纸张问题

#### ● 纸张不话合纸匣

• 确保纸张尺寸与纸匣尺寸相符(第 [2](#page-1-0) 页)。

#### ● 不能正常送纸 / 经常卡纸

- 确保纸张和纸匣已正确插入(第 8、10 页)。
- 确保纸匣内的打印纸少于 19 张。
- 确保纸匣外盖上没有堆积 19 张或更多纸张。
- 确保使用专用纸张(第 [9](#page-8-0) 页)。

#### ● 无法打印指定的打印数量 / 纸张剩余

• 如果墨水先用完,则可能会剩余纸张(第 14 页)。

#### O 卡纸

Ø

• 如果纸张从 SELPHY 的前面或后面(出纸槽)(第 [6](#page-5-2) 页)伸出,将纸张轻微拖出。但是,如果轻微的拖动不 足以取出纸张,请勿强行拉出。反复关闭和开启打印机,直至纸张退出。如果打印时意外关闭电源,请再 次打开电源并等待纸张退出。如果发生卡纸,请咨询您的零售商或佳能热线中心。请勿强行扯出卡住的纸。 这样会损坏打印机。 <sup>第 8、10 页 )。<br>。<br>或更多纸张。<br>剩余<br>不张张(第 14 页 )。<br>面(出纸槽)(第 6 页)伸出,将纸张轻<br>反复关闭和开启打印机,直至纸张退出。<br>反复关闭和开启打印机,直至纸张退出。</sup>

## <span id="page-35-0"></span>错误信息

如果 SELPHY 出现问题,屏幕上会出现信息。如果随错误信息显示了可能的解决方法,请按照画面上的说明操作。 如果未显示解决方法,请参阅"故障排除"(第 [35](#page-34-1) 页)。 如果这些项目不能解决问题,请与产品合格证上的佳能热线中心联系。

如果在 SELPHY 连接到数码相机时发生问题, 数码相机屏幕上可能会出现错误信息。

<span id="page-36-0"></span>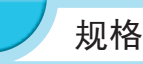

### **SELPHY CP810**

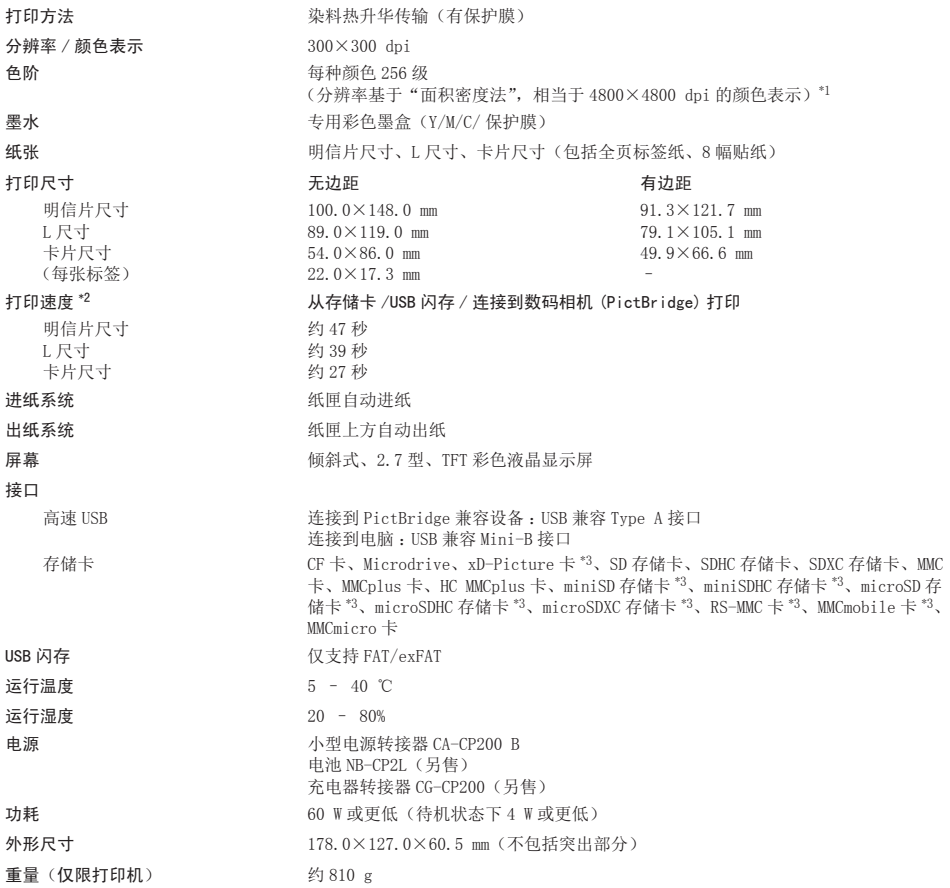

- \*1 SELPHY 采用"密集色阶法",每点可表示 256 级(最多)颜色。相比之下,采用面积密度法的打印机用单位面积的 点数表示色度, 也就是说, 需要用 256 点 (16 点垂直 ×16 点水平)才能表示相同的 256 级颜色。因此, SELPHY 的 颜色表示相当于基于面积密度法的 4800×4800 dpi 分辨率。
	- 色阶指可在打印图像上表示的色度数。例如,黑色和白色有两级色阶,而 256 级色阶包含可以表示的从白到黑的 灰阶度。
	- •"dpi"指可在 1 英寸上打印的点数("每英寸的点数")。
- \*<sup>2</sup> 从黄色打印开始到最终输出的测量结果。
- \*3 需使用专用的转接器(市售)。

### 小型电源转接器 CA-CP200 B

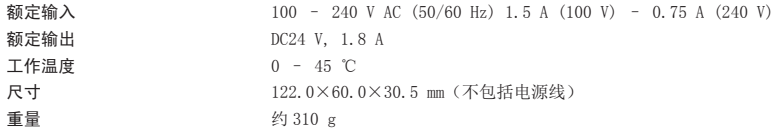

### 防尘盖 DPC-CP100

某些地区可能不附带。需要单独购买。  $137.5 \times 117.0 \times 27.2$  mm 重量 约 88 g

### ■ 充电器转接器 CG-CP200 (另售)

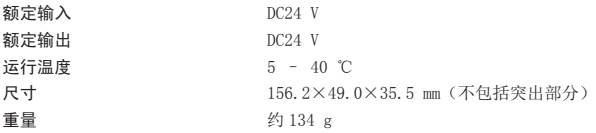

### 电池 NB-CP2L (另售)

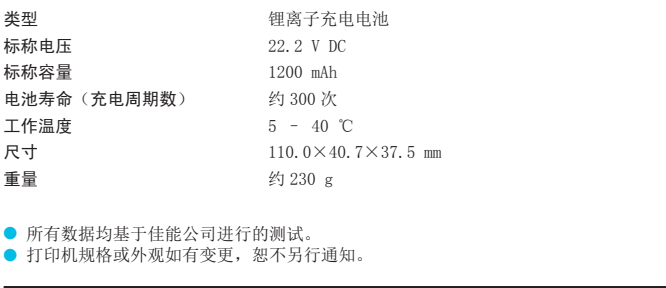

● 所有数据均基于佳能公司进行的测试。 ● 打印机规格或外观如有变更,恕不另行通知。

#### 注意

如果换用不正确类型的电池会有爆炸的危险。 丢弃废电池时请遵守当地的规则。

#### 建议使用佳能原厂附件。

本产品在与正宗佳能配件搭配使用时才能获得优良的性能。对于因非正宗佳能配件发生故障(例如,电池 泄露和 / 或爆炸)而造成的本产品的任何损坏和 / 或火灾等事故,佳能公司概不承担责任。请注意,本保 修证不适用于因非正宗佳能配件的故障而产生的维修,但是您可以要求在付费的基础上进行此类维修。

# <span id="page-38-0"></span>操作注意事项

- 请勿使打印机承受过大的力量。对打印机施加力量或冲击可能导致卡纸或打印机损坏。
- 请注意不要对设备喷洒杀虫剂或其他挥发性物质。此外,存放设备时,不要使其与橡胶或乙烯基制品长期 接触。否则可能造成外壳劣化。
- 根据室温状况,SELPHY 可能因过热而暂时停止运行。这不是故障。SELPHY 冷却后即可恢复正常打印。暂时 停顿会增加打印时间,在房间过于温暖,SELPHY 后部的散热孔堵塞以及内部温度较高时,连续打印极易发 生这种情况。
- 将 SELPHY 从寒冷的地方移到温暖的地方时, 请将其放在不透气的、可密封的塑料袋内, 使其达到室温, 然 后再从袋中取出设备,便可避免结露。如果 SELPHY 内部形成了结露,请将其放置在室温环境中,待冷凝蒸 发后再使用。
- O SELPHY 变脏时,可用柔软、干燥的布擦拭外壳。
- ▶ 如果灰尘堆积在电池盖或散热孔上(第 [6](#page-5-2) 页),请取出墨盒(第 [14](#page-13-0) 页)并除去灰尘。如果灰尘从散热孔进入, 可能会影响打印结果。

 $\mathcal{L}$ 

切勿使用酒精、涂料稀释剂等挥发性溶剂或稀释的中性溶剂擦拭。这些物质可能造成外壳变形或剥 落。

### 商标声明

- SDXC 标识是 SD-3C, LLC 的商标。
- 本设备采用 exFAT 技术, 经 Microsoft 授权使用。
- CF5 标识是 CompactFlash Association 的商标。

## 关于本指南

- 未经佳能公司许可,不得复制、传输本指南的任何部分或将其保存于可检索的系统中。
- O 佳能公司保留随时变更本指南内容之权利而无需事先通知。
- O 本指南中的插图和截图与实际设备可能略有不同。
- 尽管如上所述, 佳能对因错误操作本产品而导致的任何损害概不负责。 ociation 的商标。<br><br>- 传输本指南的任何部分或将其保存于<br>内容之权利而无需事先通知。<br>设备可能略有不同。<br>没备可能略有不同。

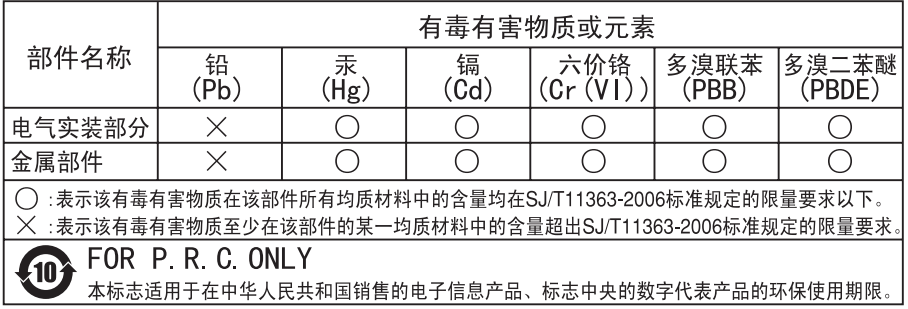

版权所有 © Canon Inc.2012 保留所有权利。

# Canon

修订∶ 2012.03

原产地∶请参照保修卡、产品包装箱或产品机身上的标示

进 口 商:佳能(中国)有限公司 进口商地址 :北京市东城区金宝街 89 号金宝大厦 15 层 邮编 100005